# **Indice de ayuda de TNVT**

**Introducción** 

Instrucciones paso a paso

**Conceptos** 

## **Introducción a TNVT**

¿Qué es TNVT? ¿Qué es una sesión?

### **Instrucciones paso a paso**

#### **Administración de sesiones**

Capturar la salida de sesión en un archivo Cerrar una sesión Crear una sesión nueva Cortar y pegar una salida de sesión Definir una sesión al crearla Eliminar una sesión Abrir una sesión existente Imprimir desde una sesión Guardar una sesión Establecer parámetros generales de sesión Establecer parámetros para una sesión nueva

#### **Creación y vista de caracteres especiales**

Mostrar caracteres especiales Enviar caracteres especiales al anfitrión Usar teclados internacionales

#### **Utilización y creación de rutinas**

Crear una rutina mediante el modo aprendizaje Utilizar rutinas Escribir una rutina mediante el lenguaje de rutinas

#### **Personalización de TNVT**

Cambiar fuentes Cambiar los colores de la pantalla Personalizar TNVT para conectar al inicio Reasignar la pantalla Reasignar el teclado Establecer preferencias de emulación Establecer preferencias de terminal Resolver problemas de una conexión a red remota

### **Conceptos**

#### **Comandos**

Menú Comandos Menú Edición Menú Rutina Menú Sesión Menú Configuración

#### **Referencia**

Descargar teclas de función VT programables Asignar teclas de función de la PC al VT Secuencias de composición VT320

### **¿Qué es TNVT?**

TNVT sirve para conectar su PC con UNIX, VMS u otro sistema remoto que utilice emulación de terminal DEC VT. Cuando la PC está conectada, ésta y el teclado actúan como si estuvieran conectados directamente al anfitrión remoto, permitiéndole acceder a todas las aplicaciones y servicios que éste ofrece.

#### **Antes de conectar a red con un anfitrión remoto mediante TNVT**

- 1. Averigüe el nombre de anfitrión o la dirección Internet del anfitrión remoto con el cual desea conectar. Este anfitrión debe ejecutar un servidor Telnet. Para averiguar el nombre, pregunte a la persona que lo administra.
- 2. Compruebe con el administrador del anfitrión remoto que se ha definido en dicho anfitrión la información de cuenta apropiada para usted (por ejemplo, nombre de usuario y contraseña). Necesitará esta información de conexión a la red cuando conecte con ese anfitrión remoto.
- 3. Averigüe las convenciones para nombres de archivos, normas de mayúsculas/minúsculas y sintaxis de comodines del anfitrión remoto y de su PC.
- 4. Defina una sesión con el anfitrión remoto.

#### **Temas relacionados**

¿Qué es una sesión?

### **¿Qué es una sesión?**

Una sesión es un conjunto de interacciones entre su sistema y un anfitrión remoto durante una conexión. TNVT permite personalizar y guardar información sobre la sesión, de forma que la aplicación pueda usar la misma información en conexiones futuras.

Puede crear definiciones de sesión para varios anfitriones remotos y luego elegir la sesión o sesiones que desea usar al iniciar TNVT. También puede cambiar las características de una sesión existente y guardar los cambios para su uso en el futuro.

A veces resulta útil abrir una sesión y realizar cambios en ella antes de conectar con el anfitrión remoto. Por ejemplo, es posible que prefiera definir las características del teclado y la pantalla antes de definir la conexión. Sin embargo, cuando hay sesiones ya configuradas, puede conectar inmediatamente con el anfitrión remoto usando una sesión definida previamente.

FTP y TNVT guardan las definiciones de sesiones en un archivo denominado SESSION.INI que se encuentra en el directorio que contiene los archivos de la aplicación. Debido a que estas aplicaciones comparten las mismas definiciones de sesión de forma predeterminada, cuando crea una sesión nueva, queda disponible para ambas aplicaciones. De la misma forma, cuando elimina una sesión, ya no está disponible para ninguna de las dos aplicaciones.

#### **Temas relacionados**

¿Qué es TNVT?

### **Menú Comandos**

El menú Comandos sirve para controlar el estado de la sesión actual y para enviar comandos Telnet al anfitrión remoto.

Algunos anfitriones remotos no soportan todas las opciones ofrecidas por el menú Comandos. También, la respuesta a algunos comandos puede variar dependiendo de la forma en que el anfitrión remoto interpreta el comando. Pregunte al administrador de la red sobre las opciones disponibles en los sistemas de su emplazamiento.

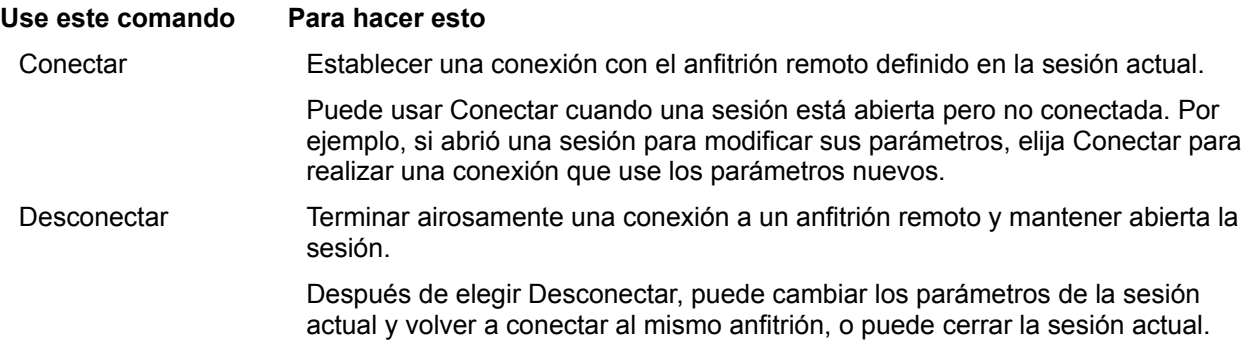

Enviar Solicitud de presencia de Telnet

Solicitar una respuesta del anfitrión remoto. Use este comando si la conexión está abierta pero el anfitrión remoto parece no responder. Las respuestas pueden cambiar dependiendo del anfitrión remoto.

#### Enviar Abortar salida de Telnet

Solicitar que el anfitrión remoto detenga el envío de salida desde el proceso actualmente en ejecución.

#### Enviar Interrumpir 7proceso de Telnet

Enviar un comando de interrupción de proceso de Telnet al anfitrión remoto.

La respuesta depende del proceso que se esté ejecutando en el anfitrión remoto al enviar el comando. En todos los casos, la conexión permanece abierta a menos que la cierre explícitamente.

#### Enviar Ruptura de Telnet

Enviar un comando de ruptura de Telnet al servidor.

#### Activar Negociar modo binario

Solicitar que TNVT negocie una sesión en la que la opción binaria de Telnet esté activada. En modo binario, todos los datos están en formato de 8 bits y se interpretan literalmente sin modificación ni filtrado.

Tenga en cuenta que seleccionar esta opción no garantiza que la solicitud tendrá éxito. Activar Negociar modo binario permanece seleccionada sin importar que la sesión entre realmente en modo binario.

#### Desactivar Negociar modo binario

Solicitar que TNVT negocie una sesión en la que la opción binaria de Telnet esté desactivada. Este es el valor predeterminado para las conexiones Telnet.

#### Abortar conexión Telnet

Salir sin cerrar airosamente la conexión. Use esta opción sólo si los problemas

en el anfitrión remoto o en la red impiden la desconexión correcta de la red.

#### **Cuando use Comandos...**

Después de interrumpir o detener un proceso, TNVT continúa mostrando texto. Puede tardar un poco hasta que aparezca una respuesta del sistema remoto.

# **Menú Configuración**

Use Configuración para cambiar los parámetros durante una sesión activa, establecer el tipo de terminal y crear y guardar archivos de reasignación de teclado y pantalla que pueda usar con cualquier sesión.

Para hacer que las definiciones de sesión sean reutilizables, elija Guardar o Guardar como en el menú Sesión antes de cerrar la sesión.

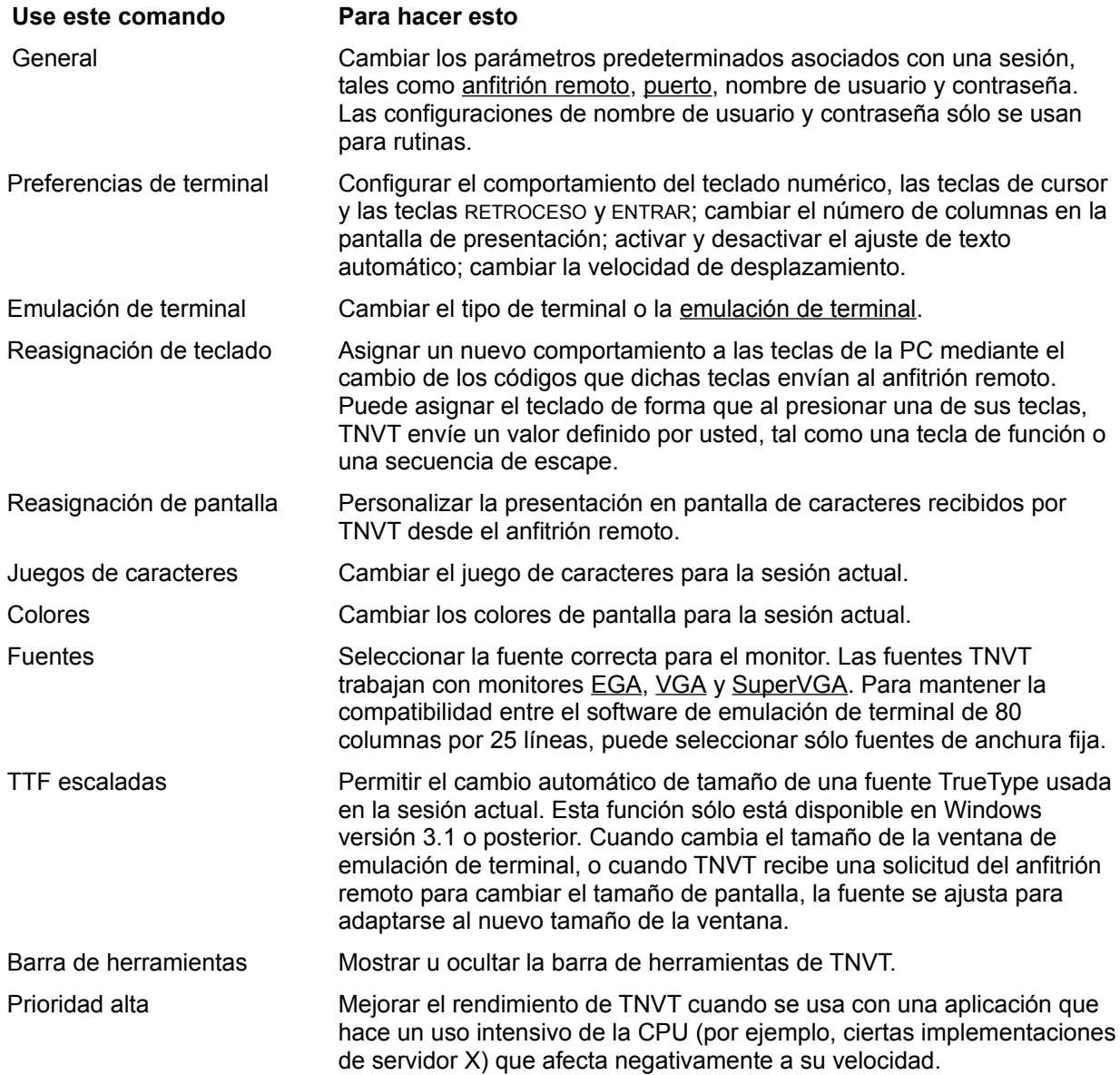

### **Capturar la salida de sesión en un archivo**

En el menú Sesión, elija Capturar a archivo para registrar la salida de una sesión en un archivo de la PC.

Además de escribir la salida de un sistema remoto en el archivo, TNVT registra el nombre de sesión y el nombre del anfitrión remoto con el que está conectado. Si una conexión se cierra, se restaura o se vuelve a abrir, el archivo también registra esa información.

Cuando un archivo de salida está abierto, aparece una "o" en la línea de estado de la parte inferior de la ventana de terminal y una marca de verificación junto a la opción Capturar a archivo.

#### **Para abrir un archivo de salida**

- 1. Abra la sesión cuya salida desea capturar.
- 2. En el menú Sesión, elija Capturar a archivo.

TNVT muestra el cuadro de diálogo Abrir archivo.

3. En el cuadro Nombre de archivo, escriba un nombre para el archivo de salida. La extensión predeterminada del nombre del archivo es .OUT. Por ejemplo, escriba: c: \vtoutput\

```
anfit_a.out,
```
**o bien**

examine la estructura de directorios y seleccione un nombre de archivo.

- 4. Elija Aceptar.
- 5. Si el archivo especificado ya existe, TNVT le pedirá que confirme su intención de sobreescribirlo. Elija Aceptar para sobreescribir el contenido del archivo con la salida de la sesión actual, **o bien**

elija Cancelar si no desea sobreescribir el archivo.

#### **Para cerrar un archivo de salida abierto**

En el menú Sesión, elija Capturar a archivo,

**o bien**

deje que el archivo de salida se cierre automáticamente al cerrar la sesión.

#### **Temas relacionados**

Abrir una sesión existente Imprimir desde una sesión

### **Establecer parámetros para una sesión nueva**

Use el cuadro de diálogo Parámetros de sesión para ver o cambiar las características predeterminadas de una sesión nueva.

### **Para guardar las definiciones de una sesión**

En el menú Sesión, elija Guardar o Guardar como.

#### **Temas relacionados**

Cambiar los colores de pantalla Reasignar la pantalla Reasignar el teclado Establecer preferencias de emulación Establecer preferencias de terminal

### **Imprimir desde una sesión**

Si su PC está conectado a una impresora, ya sea localmente o a través de la red, puede imprimir pantallas de emulación de terminal durante una sesión. El emulador envía datos al puerto de impresora predeterminado.

Tenga en cuenta que debe instalar y configurar una impresora en Windows para poder usar esta opción.

#### **Para imprimir la pantalla actual**

En el menú Sesión, elija Imprimir pantalla.

TNVT imprime las líneas visibles actualmente en la ventana de emulación de terminal. (Si cambia el tamaño de la ventana para presentar sólo cuatro líneas, TNVT imprime esas cuatro líneas.)

#### **Para imprimir el contenido del búffer de retroceso**

En el menú Sesión, elija Imprimir búffer de retroceso

TNVT imprime el contenido actual del búffer de retroceso de la emulación de terminal. Dependiendo del tamaño de dicho búffer, la copia impresa puede incluir más información que la que se ve en pantalla.

#### **Para cambiar las opciones de impresora**

- 1. En el menú Sesión, elija Especificar impresora.
- 2. Seleccione una impresora diferente y defina otras opciones, como tamaño del papel y número de copias.

#### **Para guardar trabajos en un archivo cuando se utiliza impresión auto**

- 1. En el menú Configuración , elija Emulación de terminal.
- 2. Borre Imprimir archivo al desactivar impresión auto.

#### **Para imprimir trabajos de impresión guardados**

En el menú Sesión, elija Imprimir archivo actual en cola.

Esta entrada estará resaltada siempre que se hayan guardado datos en un archivo de cola al utilizar impresión auto. Después de imprimir este archivo, TNVT lo elimina y comienza a guardar trabajos de impresión en un archivo de cola creado nuevamente.

#### **Para imprimir inmediatamente cuando se utiliza impresión auto**

- 1. En el menú Configuración, elija Emulación de terminal.
- 2. Seleccione Imprimir archivo al desactivar impresión auto.

#### **Temas relacionados**

Capturar la salida de sesión en un archivo Menú Sesión Establecer preferencias de emulación

### **Establecer preferencias de terminal**

Use el cuadro de diálogo Preferencias de terminal para personalizar su terminal.

Para cambiar el comportamiento del teclado y la pantalla durante una sesión, elija Preferencias de terminal en el menú Configuración.

#### **Temas relacionados**

Definir Preferencias de emulación

### **Establecer preferencias de emulación**

Use el cuadro de diálogo Emulación de terminal para cambiar la configuración de la emulación de terminal.

Para solicitar un tipo de terminal diferente o para cambiar otras características de emulación de terminal, elija Emulación de terminal en el menú Configuración. Para establecer las características correctas de cada sesión, averigüe los tipos de terminal y funciones soportados por los sistemas remotos con los que desea conectar.

#### **Temas relacionados**

Establecer preferencias de terminal

### **Reasignar el teclado**

Use el cuadro de diálogo Reasignación de teclado para personalizar las asignaciones de teclas.

Para personalizar las asignaciones de teclas en una sesión de emulación de terminal, elija Reasignación de teclado en el menú Configuración. El cuadro de diálogo Reasignación de teclado permite volver a definir las secuencias de carácter, cadena o control que TNVT envía al anfitrión remoto al presionar una tecla.

Si un archivo de reasignación de teclado está en uso, su nombre aparece en la barra de título del cuadro de diálogo Reasignación de teclado. Use el menú Archivo para crear un archivo de reasignación de teclado nuevo, abrir un archivo existente o guardar cambios en un archivo. Use el menú Teclados para restaurar las asignaciones predeterminadas de todas las teclas, listar asignaciones de teclado o modificar el estado de mayúsculas de una tecla.

También puede definir el archivo de reasignación de teclado que desea usar como predeterminado en todas las sesiones.

#### **Para usar un archivo de reasignación de teclado existente**

- 1. En el menú Archivo, elija Abrir.
- 2. Escriba el nombre del archivo de reasignación de teclado que desea usar, **o bien**

examine la estructura de directorios y seleccione un nombre de archivo.

3. Elija Aceptar.

El archivo seleccionado se convierte en parte de la definición de la sesión activa. Puede usarlo sin modificar o lo puede cambiar.

4. Para volver a la sesión, elija Aceptar, **o bien** en el menú Archivo, elija Salir.

#### **Para usar un archivo de reasignación de teclado predeterminado externo**

Esta función permite cambiar los valores que se asignan a las teclas de forma predeterminada sin usar un archivo de reasignación de teclado.

- 1. En el menú Archivo, elija Abrir.
- 2. Escriba el nombre del archivo de reasignación de teclado que desea utilizar como predeterminado, **o bien**

examine la estructura de directorios y seleccione un nombre de archivo.

3. Elija Aceptar.

\*El archivo seleccionado se convierte en parte de la definición de la sesión activa. Puede usarlo sin modificar o lo puede cambiar.

4. Para volver a la sesión, elija Aceptar, **o bien**

en el menú Archivo, elija Salir.

#### **Para usar el mismo archivo de mapas en instancias subsiguientes de esta sesión**

En el menú Sesión de la ventana principal de TNVT, elija Guardar.

#### **Para crear nuevas asignaciones de teclas**

1. En la pantalla de teclado, seleccione la tecla que desea asignar.

Si ha asignado la tecla previamente, o si la tecla está asignada de forma predeterminada, el cuadro

Asignación actual indica lo que la tecla envía actualmente. No puede cambiar este cuadro.

Si selecciona una tecla muerta, se muestra el nombre de la tecla (por ejemplo, "acento grave" o "diéresis") en lugar del símbolo.

- 2. Si desea que la asignación se aplique al presionar la tecla conjuntamente con otra tecla, tal como MAYUS, CTRL o ALT, seleccione el cuadro o cuadros apropiados en Tecla a asignar.
- 3. En el cuadro Nueva asignación, introduzca cualquier combinación de cadenas de texto, caracteres especiales, secuencias de control y teclas de función que desee enviar al anfitrión remoto al presionar la tecla. Puede elegir un elemento en cualquiera de los cuadros de lista para añadirlo al contenido del cuadro Nueva asignación.
- 4. Elija Mapa para redefinir la tecla.

Aparece un cuadro de diálogo de confirmación pidiéndole que confirme la asignación.

- 5. Si desea asignar la tecla, elija Sí,
	- **o bien**

si no desea asignar la tecla, elija No.

Repita los pasos del 1 al 5 para asignar teclas adicionales.

6. Al terminar la asignación de teclas, guarde los cambios en un archivo, **o bien**

elija Aceptar para volver a la sesión actual y usar las asignaciones sólo en dicha sesión.

#### **Para guardar las asignaciones en un archivo**

- 1. En el menú Archivo, elija Guardar o Guardar como.
- 2. Si el archivo es nuevo o si elige Guardar como, escriba un nombre en el cuadro Nombre de archivo. La extensión predeterminada de nombre de archivo es .KYB. Por ejemplo, escriba esto:

c:\keymaps\miasig.kyb

- 3. Si desea proteger el archivo contra modificaciones posteriores, seleccione Sólo lectura.
- 4. Elija Aceptar para guardar el archivo.

Puede usar el mismo archivo en instancias subsiguientes de la sesión. Después de salir del cuadro de diálogo Reasignación de teclado, elija Guardar en el menú Sesión.

#### **Para mostrar las asignaciones actuales**

En el menú Teclados, elija Listar.

TNVT muestra un listado de todas las teclas asignadas en la sesión actual.

#### **Para restaurar todas las asignaciones de teclas predeterminadas**

Si decide usar de forma discontinua un archivo de reasignación de teclado en esta sesión, puede volver a las asignaciones predeterminadas de todas las teclas.

1. En el menú Teclados, elija Restablecer todos.

Si ha asignado teclas desde la última vez que guardó asignaciones en un archivo, aparece un cuadro de diálogo de confirmación pidiéndole que confirme guardar las asignaciones.

2. Si desea guardar sus asignaciones actuales en un archivo, elija Sí,

**o bien**

si no desea guardar sus asignaciones actuales en un archivo, elija No.

#### **Para restaurar una asignación de tecla predeterminada**

Si ha asignado una pantalla de teclado, seleccione la tecla cuyo valor de asignación predeterminado

desea restaurar.

El cuadro Asignación actual indica lo que la tecla envía actualmente.

2. Elija el botón Restablecer.

Aparece un cuadro de diálogo de confirmación para que confirme la asignación.

3. Si desea asignar la tecla, elija Sí,

**o bien**

si no desea asignar la tecla, elija No.

El cuadro Asignación actual se actualiza para indicar el valor de asignación predeterminado de la tecla.

### **Temas relacionados**

Ejemplos de reasignación de teclado Listar asignaciones de teclas actuales Modificar estados de mayúsculas de una tecla Enviar caracteres especiales al anfitrión Usar teclados internacionales

### **Modificar estados de mayúsculas de una tecla**

Use el cuadro de diálogo Sensibilidad a Bloq Mayús o Bloq Núm para modificar el comportamiento de una tecla.

Puede usar las teclas BLOQ MAYUS y BLOQ NUM junto con las teclas MAYUS, CTRL y ALT para modificar el comportamiento de una tecla. Específicamente, puede modificar la asignación de una tecla de forma que si BLOQ MAYUS o BLOQ NUM están activados y presiona la tecla, el valor enviado es la asignación realizada al estado de mayúsculas de esa tecla (esto es, una combinación elegida de MAYUS, CTRL o ALT junto con la tecla).

#### **Para modificar el estado de mayúsculas de una tecla**

1. En el cuadro de presentación de teclas, seleccione la tecla o teclas que desea modificar.

Las teclas seleccionadas quedan resaltadas.

Si selecciona una tecla, se muestran su sensibilidad y comportamiento. Si selecciona más de una tecla, no se muestra información alguna.

- 2. En el cuadro Nueva sensibilidad, seleccione un estado de bloqueo.
- 3. En el cuadro Nuevo comportamiento, seleccione un estado de mayúsculas.
- 4. Elija Definir.

TNVT solicita que confirme la modificación de la asignación de teclas y luego muestra la sensibilidad y nuevo comportamiento de la tecla.

#### **Para cancelar el estado de mayúsculas de una tecla**

En el cuadro de lista de presentación de teclas, elija Cancelar.

Cualquier modificación realizada así como el cuadro de diálogo quedan cancelados.

#### **Temas relacionados**

Ejemplos de reasignación de teclado Listar asignaciones de teclas actuales Reasignar el teclado

### **Ejemplos de reasignación de teclado**

Estos son algunos ejemplos de reasignación de teclado que puede usar con TNVT.

#### **Asignar una tecla a una cadena de texto**

Si desea asignar la combinación de teclas CTRL+P para enviar un comando de impresión UNIX al anfitrión remoto, use este procedimiento:

1. En la presentación de teclado, seleccione la tecla P. En Tecla a asignar, seleccione el cuadro Ctrl.

Si había asignado la tecla previamente, el cuadro Asignación actual indica lo que la tecla envía actualmente. No puede cambiar este cuadro.

2. En el cuadro Nueva asignación, escriba el comando de impresión de UNIX, las opciones y el nombre del archivo de impresión exactamente tal como lo escribiría en la línea de comandos del anfitrión remoto. Por ejemplo,

lpr -P impres1 prueba.lpr

envía el contenido del archivo test.lpr a la impresora denominada impres1.

3. En el cuadro Teclas VT, elija la tecla ENTRAR para añadirla al comando de impresión (esto hace que TNVT envíe la secuencia de tecla ENTRAR al anfitrión remoto). Después de añadir la tecla ENTRAR, el cuadro Nueva asignación muestra:

lpr -P impres1 prueba.lpr<Entrar>

4. Elija Mapa.

Aparece un cuadro de diálogo pidiéndole que confirme la asignación.

5. Elija Sí.

Ahora puede presionar CTRL+P para enviar el comando de impresión al anfitrión UNIX.

#### **Asignar una tecla a una función VT**

Para asignar la tecla BLOQ NUM a la tecla de función PF1 del VT320, siga este procedimiento:

1. En la presentación de teclado, seleccione la tecla BLOQ NUM.

Si había redefinido la tecla previamente, el cuadro Asignación actual indica lo que la tecla envía actualmente. No puede cambiar este cuadro.

- 2. En el cuadro Teclas VT, elija PF1 para insertarlo en el cuadro Nueva asignación.
- 3. Elija Mapa.

Aparece un cuadro de diálogo de confirmación pidiéndole que confirme la asignación.

4. Elija Sí.

Ahora puede usar la tecla BLOQ NUM como la tecla de función PF1 del VT320.

#### **Asignar una tecla a una función de la PC**

Si desea asignar la tecla F12 para que realice la función BLOQ NUM de la PC, use este procedimiento:

1. En la presentación de teclado, seleccione la tecla F12.

Si había redefinido la tecla previamente, el cuadro Asignación actual indica lo que la tecla envía actualmente. No puede cambiar este cuadro.

- 2. En el cuadro Teclas PC, elija BLOQ NUM para insertarlo en el cuadro Nueva asignación.
- 3. Elija Mapa.

Aparece un cuadro de diálogo de confirmación pidiéndole que confirme la asignación.

4. Elija Sí.

Ahora puede usar la tecla F12 en lugar de la tecla BLOQ NUM.

#### **Asignar un acento como un carácter sencillo**

Para asignar un acento solitario como un carácter, siga este procedimiento:

- 1. Presione la tecla muerta que corresponda al acento deseado.
- 2. En el cuadro Asignación actual, presione la barra espacio después de la tecla muerta.

El acento aparece por sí mismo.

#### **Temas relacionados**

Listar asignaciones de teclas actuales Modificar estado de mayúsculas de una tecla Asignar teclas de función de la PC al VT Reasignar el teclado Enviar caracteres especiales al anfitrión Usar teclados internacionales

### **Cambiar los colores de pantalla**

Use el cuadro de diálogo Colores para cambiar los colores de la pantalla.

Para cambiar los colores de la pantalla, en el menú Configuración, elija Colores. Puede especificar colores para cuatro tipos de caracteres.

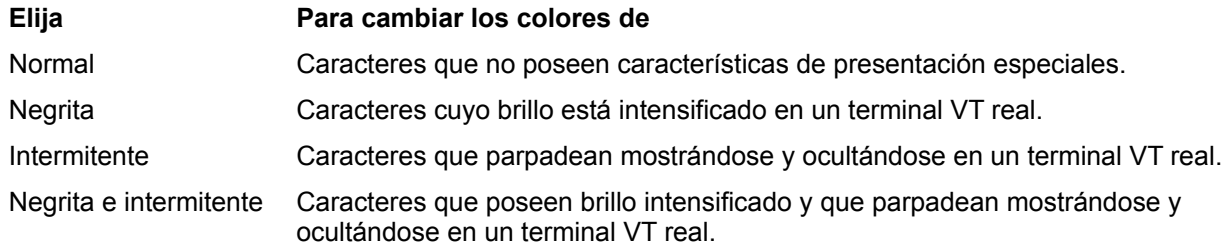

#### **Para cambiar los colores**

- 1. Elija un tipo de caracteres en la lista Atributos.
- 2. Para cambiar el color del texto, seleccione un color en la paleta Color de primer plano. El nombre del atributo cambia de color para reflejar la selección.
- 3. Para cambiar el color de fondo, seleccione un color en la paleta Color de fondo.

El fondo del nombre del atributo cambia de color para reflejar la selección.

Repita los pasos del 1 al 3 para cambiar los colores de otros tipos de caracteres.

#### **Para guardar los cambios**

Elija Aceptar para salir del cuadro de diálogo Colores y aplicar los colores elegidos a la sesión actual.

Si desea guardar los cambios para utilizarlos en sesiones subsiguientes, en el menú Sesión, elija Guardar.

#### **Para volver a los colores predeterminados**

Elija Predeterminados para que todos los caracteres vuelvan a sus colores predeterminados.

### **Personalizar TNVT para conectar al inicio**

Mediante el Administrador de programas, puede configurar TNVT para conectar automáticamente con un anfitrión remoto al elegir el icono TNVT. Puede definir parámetros de sesión especificando opciones en la línea de comandos de inicio.

#### **Para personalizar el icono**

- 1. Seleccione el icono TNVT.
- 2. En el menú Archivo del Administrador de programas, elija Propiedades. El Administrador de programas muestra el cuadro de diálogo Propiedades del elemento de programa.
- 3. En el cuadro Descripción, cambie el nombre del icono para reflejar cómo lo ha personalizado. Por ejemplo, si la línea de comandos especifica una conexión con el anfitrión ABC, podría cambiar el nombre del icono y denominarlo Conexión a red con ABC.
- 4. En el cuadro Línea de comando, especifique el nombre de archivo WTNVT.EXE, seguido de cualesquiera opciones y argumentos de línea de comandos que desee usar.

#### **Para usar opciones de línea de comandos**

Si ya ha definido y guardado una sesión en TNVT, puede suministrar su nombre en la línea de comandos de inicio con el siguiente formato:

-S *nombre\_sesión* Conecta a un anfitrión remoto usando parámetros definidos en una sesión guardada previamente. Si utiliza esta opción, no son necesarias ni válidas otras opciones de línea de comandos.

Si no desea usar una sesión predefinida, especifique una o más de las siguientes opciones:

[t *tipoterminal* | x *tipoterminal*] *anfitrión* [*puerto*]

donde

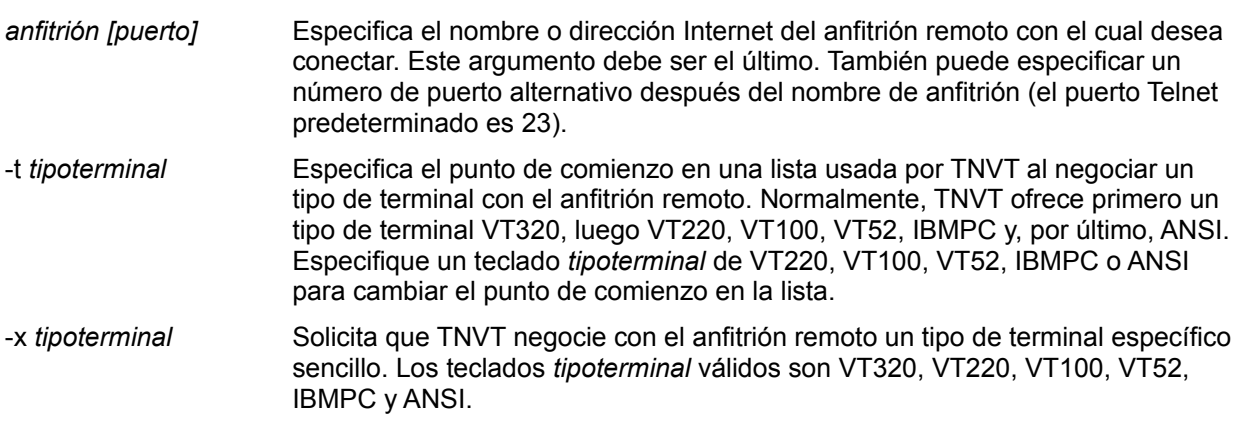

#### **Para crear varios iconos:**

Puede crear varios iconos TNVT y usar cada uno de ellos para establecer una sesión independiente. Para crear un icono nuevo:

- 1. Seleccione la ventana de programas Aplicaciones Windows para que se convierta en la ventana activa.
- 2. En el menú Archivo del Administrador de programas, elija Nuevo.
- 3. En el cuadro Nuevo, seleccione Elemento de programa y elija Aceptar.

El Administrador de programas muestra el cuadro de diálogo Propiedades del elemento de

programa.

- 4. En el cuadro Descripción, ponga un nombre al icono que refleje cómo lo ha personalizado. Por ejemplo, si la línea de comandos especifica una conexión con el anfitrión ABC, podría denominar al icono Conexión a red con ABC.
- 5. En el cuadro Línea de comando, especifique el nombre de archivo WTNVT.EXE, seguido de cualesquiera opciones de línea de comandos que desee usar.

### **Resolver problemas de una conexión a red remota**

A continuación se presentan algunas situaciones comunes que puede encontrar al utilizar TNVT y cómo responder a ellas.

#### **Recibe el siguiente mensaje:**

La línea n del archivo de reasignación de teclado es mayor que 255 bytes. Se ignorará el resto de la línea.

Edite la línea indicada del archivo de reasignación de teclado, de forma que contenga 255 caracteres o menos.

#### **El sistema UNIX remoto no reconoce su tipo de terminal.**

TNVT negocia un tipo de terminal usando identificadores estándar de terminal. Si estos identificadores estándar no existen en la base de datos del anfitrión remoto, es necesario suministrar un identificador alternativo que sí exista.

Busque un ID de terminal de VT100, VT220, VT320 o IBM PC en el archivo de información de terminal del anfitrión remoto (si no está seguro de cómo buscar esta información, pregunte al administrador del sistema remoto).

En el cuadro de diálogo Emulación de terminal, especifique un ID de terminal válido.

#### **Observa caracteres gráficos extraños en lugar de caracteres de dibujo de línea al usar la emulación de terminal SCO ANSI.**

Cambie la fuente a Terminal.

#### **Los caracteres de dibujo de línea y los caracteres internacionales no se imprimen correctamente.**

Para imprimir correctamente caracteres de dibujo de línea e internacionales, debe estar usando las fuentes de pantalla suministradas por FTP y la impresora debe estar configurada para el juego de símbolos 850 de página de códigos. Puede configurarlo mediante el panel de control de la impresora o mediante WIN.INI. Consulte la documentación de la impresora para obtener detalles.

Si está ejecutando la impresora fuera de un servidor WLPD, puede configurar una cola que añada como prefijo del trabajo de impresión las secuencias de escape apropiadas para configurar la impresora.

Si el controlador de impresión de Windows anula la información del juego de símbolos, intente usar el controlador de impresión genérico/texto. Este controlador usa el archivo **tty.dat** suministrado con Windows. Puede obtener una versión editada que soporte caracteres extendidos para usarla con WTNVT a través de la BBS de FTP o contactando con support@ftp.com.

Si elige usar fuentes distintas a las suministradas por FTP, asegúrese de que la fuente de impresora coincide perfectamente con su selección. Primero, intente usar el controlador de impresión específico y si éste no funciona, inténtelo con el controlador de impresión genérico/texto. Las fuentes no FTP pueden no mostrar los caracteres correctos en los gráficos de dibujo lineales del VT220.

#### **Los caracteres extendidos no se muestran correctamente en una sesión TNVT**

Para que los caracteres extendidos se muestren correctamente, las características del terminal deben definirse en el anfitrión como sigue.

Después de conectar con el anfitrión, introduzca el comando siguiente:

#### **stty -a**

Si la salida muestra cs8 y -istrip, la configuración es correcta.

Si la salida muestra cs7 y istrip, el octavo bit se cortará y el carácter erróneo se devolverá.

Para corregir la configuración, introduzca el siguiente comando en el anfitrión:

**stty cs8 -istrip**

### **Menú Sesión**

Use Sesión para crear y administrar conexiones con sistemas remotos.

Puede definir parámetros de comunicación bajo un nombre práctico y luego reutilizar la definición cuando desee conectar a red con un anfitrión remoto.

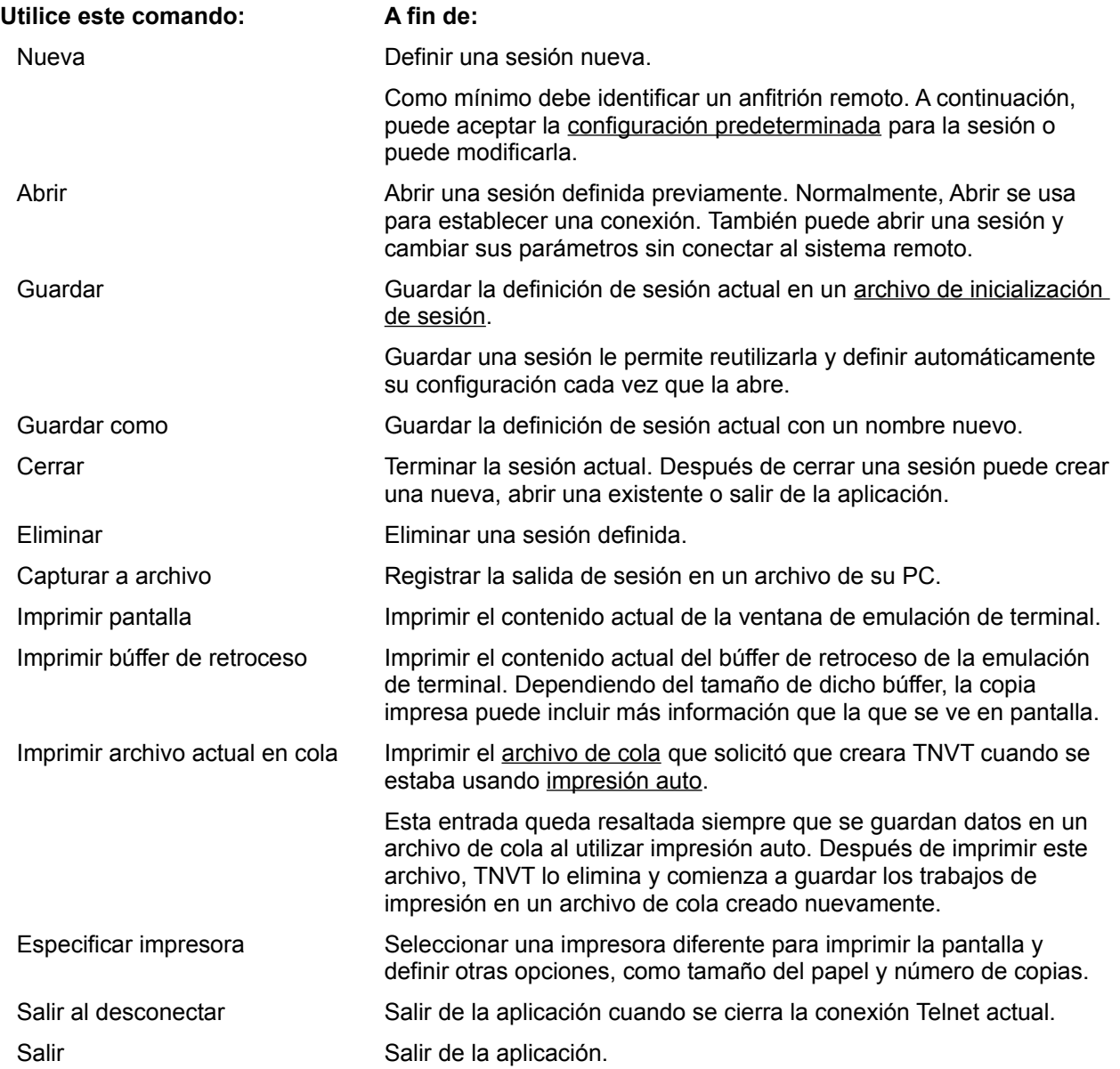

### **Menú Edición**

Use Edición para transferir texto entre el portapapeles del sistema local y la ventana de emulación de terminal. Seleccione el texto usando el ratón. Puede copiar y pegar el texto seleccionado dentro de la ventana de emulación de terminal, o puede transferirlo entre un archivo local y el sistema remoto.

Puede usar de forma práctica los comandos del menú Edición para copiar pequeñas cantidades de texto entre su sistema y un anfitrión remoto. Sin embargo, debería usar FTP para transferir archivos completos.

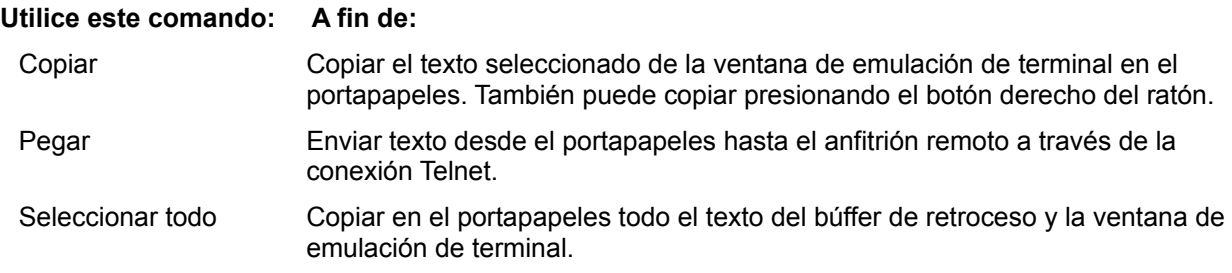

### **Crear una sesión nueva**

Use el cuadro de diálogo Nueva para definir una sesión nueva. Abra una sesión definida previamente mediante el cuadro de diálogo Abrir.

Si va a conectar su PC con un anfitrión remoto por primera vez, debe crear y abrir una sesión. La sesión define las interacciones entre la PC y el anfitrión remoto. Puede guardar la definición de sesión y reutilizarla en conexiones futuras.

#### **Para crear y abrir una sesión nueva**

En el menú Sesión, elija Nueva, **o bien** elija el botón Nueva en el cuadro de diálogo Abrir que aparece al iniciar TNVT.

Como mínimo, debe suministrar el nombre o dirección del anfitrión remoto con el cual desea conectar. Puede dejar en efecto la configuración predeterminada o puede cambiar los valores predeterminados antes de conectar al anfitrión remoto.

#### **Para usar los parámetros predeterminados**

- 1. En el cuadro Nombre de anfitrión o Dirección IP, escriba el nombre o dirección Internet del anfitrión remoto.
- 2. Elija Conectar para abrir la sesión y conectar inmediatamente con el anfitrión remoto.

#### **Para modificar los parámetros predeterminados**

- 1. Elija Parámetros de sesión si desea ver más opciones para definir la sesión.
- 2. Después de salir del cuadro de diálogo Parámetros de sesión, elija Conectar para abrir la sesión y conectar inmediatamente al anfitrión remoto.

#### **Para guardar las definiciones de sesión**

En el menú Sesión, elija Guardar o Guardar como mientras esté abierta la sesión actual.

#### **Temas relacionados**

Establecer parámetros para una sesión nueva

### **Definir una sesión al crearla**

Puede definir o cambiar los parámetros de sesión al crear una sesión nueva. Puede especificar un número de puerto alternativo para la conexión y definir el teclado, la pantalla y las características de emulación antes de abrir la sesión.

#### **Para definir parámetros para una sesión nueva**

- 1. Elija Nueva en el menú Sesión, **o bien** elija el botón Nueva en el cuadro de diálogo Abrir que aparece al iniciar TNVT.
- 2. En el cuadro Nombre de anfitrión o Dirección IP, escriba el nombre o dirección Internet del anfitrión remoto.
- 3. Elija Parámetros de sesión.
- 4. En el cuadro de diálogo Parámetros de sesión, cambie una o más de las opciones.
- 5. Elija Aceptar al terminar de realizar los cambios.
- 6. En el cuadro de diálogo Nueva, elija Conectar para abrir la sesión y conectar inmediatamente con el anfitrión remoto,

**o bien**

elija Personalizar para abrir la sesión pero sin conectar, de forma que pueda cambiar la configuración.

#### **Para guardar las definiciones de sesión**

En el menú Sesión, elija Guardar o Guardar como mientras está abierta la sesión actual.

#### **Temas relacionados**

Reasignar la pantalla Reasignar el teclado Establecer parámetros para una sesión nueva

### **Reasignar la pantalla**

Para personalizar la presentación de caracteres en una sesión, elija Reasignación de pantalla en el menú Configuración.

Si está en uso un archivo de reasignación de pantalla, su nombre aparece en la barra de título del cuadro de diálogo Reasignación de pantalla. Use el menú Archivo para crear un archivo nuevo, abrir un archivo existente, guardar los cambios en un archivo o volver a usar las asignaciones predeterminadas.

Normalmente, el emulador de terminal toma un carácter recibido desde el anfitrión remoto y lo asigna al mismo carácter para mostrarlo en la pantalla.

Si desea seleccionar un juego de caracteres estándar para la presentación en pantalla, elija Juegos de caracteres en el menú Configuración. Por ejemplo, si desea que una sesión muestre caracteres en un juego francés o español de 7 bits, puede elegir Juegos de caracteres en el menú Configuración y seleccionar el juego; no tiene que reasignar la pantalla.

#### **Para seleccionar un juego de caracteres estándar**

- 1. Elija Juegos de caracteres en el menú Configuración.
- 2. En el cuadro de diálogo Juegos de caracteres, seleccione un modo de juego de caracteres (multinacional o nacional) y un juego de caracteres.

#### **Para usar un archivo de reasignación de pantalla existente**

- 1. Elija Abrir en el menú Archivo.
- 2. Escriba el nombre del archivo de reasignación de pantalla que desea usar, **o bien**

examine la estructura de directorios y seleccione un nombre de archivo.

3. Elija Aceptar.

El archivo seleccionado se convierte en parte de la definición de la sesión activa. Puede usarlo sin modificar o puede cambiarlo.

- 4. Para volver a la sesión, elija Aceptar, **o bien** en el menú Archivo, elija Salir.
- 5. Si desea usar el mismo archivo de reasignación en instancias subsiguientes de la sesión, en el menú Sesión de la ventana principal, elija Guardar.

#### **Para reasignar un carácter**

1. En el cuadro Asignación actual, seleccione el carácter cuya asignación desea volver a definir.

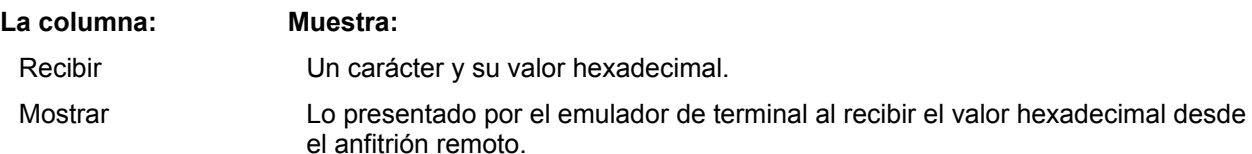

2. En el cuadro Asignar a, haga doble clic en un carácter para reemplazar el carácter resaltado en la columna Mostrar del cuadro Asignación actual, **o bien**

seleccione un carácter en el cuadro Asignar a, luego seleccione Mapa.

Repita estos pasos para tantos caracteres como desee asignar.

Al terminar de asignar caracteres, puede guardar los cambios en un archivo o puede elegir Aceptar para

volver a la sesión y usar las asignaciones sólo en la sesión actual.

#### **Para volver a la asignación predeterminada de un carácter**

Seleccione el carácter en el cuadro Asignación actual, luego elija Predeterminada.

#### **Para guardar las asignaciones en un archivo**

- 1. Elija Guardar en el menú Archivo.
- 2. Escriba un nombre en el cuadro Nombre de archivo. La extensión de archivo predeterminada es .DIS. Por ejemplo, escriba:

c:\displays\asignuev.dis

- 3. Si desea proteger el archivo contra modificaciones posteriores, seleccione Sólo lectura.
- 4. Elija Aceptar para guardar el archivo.
- 5. Para volver a la sesión, elija Aceptar, **o bien**

elija Salir en el menú Archivo.

Si desea usar el mismo archivo de reasignación en instancias subsiguientes de la sesión, en el menú Sesión de la ventana principal, elija Guardar.

#### **Para restaurar las asignaciones predeterminadas**

Si decide usar de forma discontinua en esta sesión un archivo de reasignación de pantalla, puede volver a las asignaciones predeterminadas de todos los caracteres. Para ello, en el menú Archivo, elija Usar predeterminados.

#### **Para cambiar y usar otro archivo**

- 1. En el menú Archivo, elija Abrir.
- 2. Escriba el nombre del archivo de reasignación de pantalla que desea usar, **o bien**

desplácese por la lista de archivos y seleccione uno.

3. Elija Aceptar. El nuevo archivo abierto se convierte en parte de la sesión activa.

#### **Temas relacionados**

Reasignar el teclado Menú Configuración

### **Listar asignaciones de teclas actuales**

El cuadro de diálogo Listar asignaciones muestra las teclas asignadas durante la sesión actual. Puede guardar estas asignaciones en un archivo o usarlas sólo en la sesión actual.

#### **Para listar las asignaciones de teclas**

En el menú Teclados, elija Listar.

Si un archivo de reasignación de teclado está abierto, la lista incluye el contenido del archivo además de las asignaciones realizadas pero no guardadas todavía. No puede editar esta lista.

#### **Para cambiar una asignación existente**

Asigne la tecla a algo diferente.

La asignación nueva sobreescribe a la actual.

#### **Temas relacionados**

Modificar estados de mayúsculas de una tecla Reasignar el teclado

### **Cambiar fuentes**

De forma predeterminada, el emulador de terminal elige una fuente a la que pueda ajustarse lo mejor posible el modo de pantalla seleccionado en el programa de instalación de Windows. Puede cambiar la fuente eligiendo Fuentes en el menú Configuración.

Las fuentes se soportan en monitores EGA, VGA y SuperVGA. Puede seleccionar una fuente que no coincida con el modo de pantalla establecido en su sistema. Sin embargo, tenga cuidado ya que no todas las fuentes y modos son apropiados para su uso con emulación de terminal.

Si usa Windows versión 3.1 o posterior, puede seleccionar una fuente TrueType que cambia de tamaño automáticamente cuando cambia el tamaño de la ventana de emulación de terminal.

#### **Para cambiar la fuente**

- 1. En el menú Configuración, elija Fuentes.
- 2. En el cuadro Fuentes, seleccione una fuente compatible con el modo de pantalla de su sistema. El cuadro Ejemplo muestra un ejemplo de texto con la fuente seleccionada.
- 3. En los cuadros Estilo de fuente y Tamaño, seleccione un estilo y un tamaño para la fuente.
- 4. Elija Aceptar para cerrar el cuadro de diálogo Fuente.

#### **Para usar una fuente redimensionable**

- 1. En el menú Configuración, elija Fuentes.
- 2. En el cuadro Fuente, seleccione una fuente TrueType (una con el símbolo TT precediendo a su nombre).

El cuadro Ejemplo muestra un ejemplo de texto con la fuente seleccionada.

- 3. En los cuadros Estilo de fuente y Tamaño, seleccione un estilo y un tamaño para la fuente.
- 4. Elija Aceptar para cerrar el cuadro de diálogo Fuente.
- 5. En el menú Configuración, seleccione TTF escaladas.

Una marca de verificación frente a la opción significa que dicha opción está seleccionada. Además, aparece una TT en la línea de estado de la parte inferior de la ventana de emulación de terminal cuando la opción está seleccionada.

Ahora el tamaño de la fuente se ajusta automáticamente cuando cambia el tamaño de la ventana de emulación de terminal.

#### **Para ver o cambiar el modo de pantalla**

- 1. En la ventana Principal del Administrador de programas, seleccione Instalar Windows.
- 2. En el menú Opciones, elija Cambiar la configuración del sistema.

Consulte la documentación Windows para obtener más información sobre el cambio de modo de pantalla.

### **Abrir una sesión existente**

Use el cuadro de diálogo Abrir para abrir una sesión definida previamente. Defina una sesión nueva mediante el cuadro de diálogo Nueva.

Para abrir una sesión que ya está definida, en el menú Sesión, elija Abrir. Cuando una sesión está abierta puede, conectar con un sistema remoto, cambiar las definiciones de sesión o guardar la sesión con un nombre nuevo.

Sólo puede abrir una sesión a la vez en una instancia de esta aplicación. Elija el icono de la aplicación para iniciar otra instancia y abrir otra sesión.

#### **Para abrir una sesión y conectar a un sistema remoto**

1. Seleccione una sesión en la lista mostrada en el cuadro Sesiones disponibles.

El cuadro Anfitrión muestra el nombre del sistema remoto definido para la sesión actual y el cuadro Puerto muestra el número de puerto Telnet. Puede escribir un nuevo nombre de anfitrión o número de puerto para conectar a un anfitrión o puerto diferentes.

2. Elija Conectar para conectar a red inmediatamente con el sistema remoto.

La barra de título muestra el nombre de sesión y el estado actual.

#### **Para abrir una sesión sin conectar a un sistema remoto**

- 1. Seleccione una sesión en la lista mostrada en el cuadro Sesiones disponibles.
- 2. Elija Personalizar para abrir la sesión sin conectar con el sistema remoto.

La barra de título muestra el nombre de sesión y el estado actual.

Cuando una sesión está abierta,

#### **Para realizar esta tarea: Seleccione: Seleccione:**

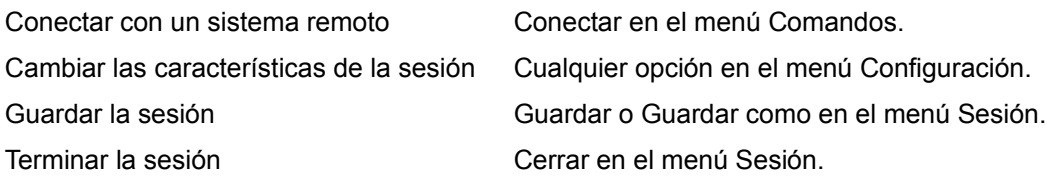

#### **Temas relacionados**

Cerrar una sesión Crear una sesión nueva Guardar una sesión

### **Guardar una sesión**

Para registrar la definición de una sesión, en el menú Sesión, elija Guardar o Guardar como. La información se almacena en un archivo de inicialización de sesión.

Una vez que define y guarda una sesión nueva, puede simplemente usar su nombre para conectar con un sistema remoto. Al realizar cambios en una sesión existente debe guardarla de nuevo si desea que los cambios tengan efecto en instancias subsiguientes de la sesión.

#### **Para guardar una sesión**

Mientras la sesión está abierta, en el menú Sesión, elija Guardar.

#### **Para guardar la sesión con un nombre nuevo**

- 1. Mientras la sesión está abierta, elija Guardar como en el menú Sesión.
- 2. En el cuadro Nuevo nombre de sesión, escriba el nombre nuevo de la sesión.

No puede usar más de 32 caracteres incluyendo los espacios.

3. Elija Aceptar**.**

El nombre nuevo de la sesión y sus parámetros actuales se guardan en el archivo de inicialización de sesión.

#### **Temas relacionados**

Cerrar una sesión

### **Cerrar una sesión**

Para terminar una sesión sin salir de la aplicación, en el menú Sesión, elija Cerrar. Una vez cerrada puede abrir otra sesión o salir de la aplicación. Sólo puede abrirse una sesión a la vez en una instancia dada de la aplicación.

Escribir **exit** tras el mensaje de indicación del anfitrión remoto desconecta de red del anfitrión pero sin salir de TNVT. Aún necesita cerrar la sesión o salir de TNVT. Cuando pueda, guarde los cambios de la sesión actual.

#### **Para cerrar una sesión sin salir de TNVT**

- 1. Si desea guardar las definiciones de sesión, en el menú Sesión, elija Guardar o Guardar como.
- 2. En el menú Sesión, elija Cerrar.

Si cambió pero no guardó las definiciones de sesión, la aplicación muestra un mensaje de indicación que ofrece la oportunidad de guardarlas.

#### **Para cerrar una sesión y salir de TNVT**

- 1. Si desea guardar las definiciones de sesión, en el menú Sesión, elija Guardar o Guardar como.
- 2. En el menú Sesión, elija Salir.

Si cambió pero no guardó las definiciones de sesión, la aplicación muestra un mensaje de indicación que ofrece la oportunidad de guardarlas.

#### **Temas relacionados**

Crear una sesión nueva Abrir una sesión existente Guardar una sesión
# **Eliminar una sesión**

Use el cuadro de diálogo Eliminar para eliminar una sesión definida.

Eliminar una sesión borra su definición del archivo de inicialización de sesión. Tenga en cuenta que otras aplicaciones FTP pueden utilizar dicho archivo. Eliminar una definición de sesión hace que la sesión quede como no disponible también para esas aplicaciones.

## **Para eliminar una sesión**

- 1. En el menú Sesión, elija Eliminar.
- 2. En el cuadro de diálogo Eliminar, seleccione un nombre de sesión en la lista Sesiones actuales.
- 3. Elija Eliminar.

La aplicación solicita que verifique la eliminación de la sesión.

4. Elija Aceptar para eliminar la sesión, **o bien**

elija Cancelar si decide que no desea eliminarla.

Repita los pasos del 2 al 4 para eliminar más sesiones.

Al terminar de eliminar sesiones, elija Cancelar para salir del cuadro de diálogo Eliminar.

# **Escribir una rutina mediante el lenguaje de rutinas**

TNVT usa el lenguaje de rutinas TRAC. TRAC es un lenguaje potente para programadores experimentados. La mayoría de usuarios descubrirán que el modo aprendizaje de TNVT es la forma más práctica de crear rutinas.

#### **Para escribir una rutina nueva mediante el lenguaje de rutinas TRAC**

- 1. En el menú Rutina, elija Nueva.
	- Se abre el editor Bloc de notas.
- 2. Use el editor Bloc de notas para escribir la rutina.

Para obtener información sobre los comandos del lenguaje de rutinas TRAC consulte el manual *Trac Programming*.

Para obtener información sobre el editor Bloc de notas, consulte la documentación Windows.

3. Guarde la rutina completa eligiendo Guardar en el menú Archivo.

## **Para editar una rutina**

- 1. En el menú Rutina, elija Abrir.
- 2. Seleccione la rutina que desea editar.
- 3. Elija Aceptar.

Se abre el editor Bloc de notas con la rutina seleccionada.

4. Use el editor Bloc de notas para realizar los cambios.

Para obtener información sobre los comandos del lenguaje de rutinas TRAC, consulte el manual *Trac Programming*.

Para obtener información sobre el editor Bloc de notas consulte la documentación Windows.

5. Guarde la rutina con Guardar del menú Archivo.

La rutina está ahora disponible para que la ejecute en esta sesión y en otras futuras.

#### **Temas relacionados**

Crear una rutina mediante el modo aprendizaje Utilizar rutinas

## **Utilizar rutinas**

Puede ejecutar una rutina existente, asignar una rutina para que se ejecute al abrir una sesión o anular la asignación de una rutina realizada en una sesión anterior.

### **Para ejecutar una rutina existente**

- 1. En el menú Rutina, elija Ejecutar.
- 2. Seleccione la rutina que desea ejecutar.

Para detener una rutina en ejecución y volver a TNVT, elija Detener en el menú Rutina.

#### **Para crear una rutina de conexión a red para una sesión nueva y asignarla como rutina de inicio**

Siga el procedimiento de creación de una rutina de conexión a red para una sesión nueva descrito en la sección Crear una rutina mediante el modo aprendizaje. Este procedimiento asigna automáticamente la rutina de conexión a red como rutina de inicio.

## **Para asignar una rutina de inicio desde una sesión abierta**

Si ya tiene una sesión abierta, puede asignar una rutina de inicio para que se ejecute cada vez que conecte con esa sesión en el futuro.

- 1. Elija Rutina de inicio en el menú Rutina.
- 2. En el menú desplegable, elija Asignar.
- 3. Seleccione la rutina que desea que se ejecute en conexiones futuras de esa sesión y elija Aceptar.
- 4. Guarde la sesión actual antes de cerrar la conexión.

La rutina seleccionada se ejecutará la próxima vez que conecte con un anfitrión mediante esa sesión.

#### **Para asignar una rutina al crear una sesión nueva sin iniciar el modo aprendizaje**

Al crear una sesión nueva, una de las opciones que puede seleccionar es asignar una rutina de inicio que se ejecute cada vez que conecte con esa sesión. El archivo de rutina ya debería existir o debería crear la rutina antes de conectar con esa sesión la próxima vez.

- 1. Elija Nuevo en el menú Archivo.
- 2. En el cuadro de diálogo Nuevo, elija Parámetros de sesión.
- 3. En Archivo de rutina de inicio, introduzca el nombre de un archivo de rutina o seleccione una rutina de la lista y elija Aceptar.
- 4. Guarde la sesión actual antes de cerrar la conexión.

La rutina especificada se ejecutará la próxima vez que conecte con un anfitrión mediante esa sesión.

#### **Para anular la asignación de una rutina**

- 1. Elija Rutina de inicio en el menú Rutina.
- 2. En el menú desplegable, elija Desasignar.
- 3. Guarde la sesión actual antes de cerrar la conexión.

Dejará de ser una rutina de inicio asociada a esa sesión. Puede asignar otra rutina en cualquier momento.

#### **Temas relacionados**

Crear una rutina mediante el modo aprendizaje Escribir una rutina mediante el lenguaje de rutinas

## **Crear una rutina mediante el modo aprendizaje**

TNVT tiene un modo aprendizaje en el cual usted "enseña" a TNVT las acciones que desea realizar durante una sesión. TNVT escribe entonces una rutina para llevar a cabo automáticamente esas mismas acciones y en la misma secuencia.

Por ejemplo, para enseñar a TNVT cómo conectar a red con un anfitrión remoto, iniciar una aplicación de base de datos, ejecutar una serie de comandos de base de datos, salir de la aplicación y desconectar de red, debería realizar cada una de esas acciones manualmente mientras TNVT se encuentra en modo aprendizaje.

En modo aprendizaje, TNVT también supervisa la información de red sobre la sesión e incorpora esa información a la rutina que crea.

## **Para crear una rutina de conexión a red para una sesión nueva**

- 1. En el menú Sesión, elija Nueva.
- 2. Introduzca la información de la sesión nueva.
- 3. Elija el botón Crear rutina de inicio.
- 4. Se inicia el modo aprendizaje. Un cuadro de mensaje le informa de que necesitará definir el intervalo de espera máximo y el mensaje de indicación predeterminado. Elija Aceptar para abrir el cuadro de diálogo Mensaje de indicación, donde puede introducir esta información.

En dicho cuadro de diálogo, el cuadro Mensaje de indicación muestra cuestiones del modo aprendizaje (tal como el valor de intervalo de espera máximo) o el mensaje de indicación actual del anfitrión remoto. El cuadro Mensaje de indicación también pide cómo desea responder a la pregunta o mensaje de indicación. Introduzca sus respuestas a cada pregunta o mensaje de indicación en la mitad inferior de este cuadro de diálogo.

- 5. Confirme o cambie el valor para el intervalo de espera máximo y elija Aceptar.
- 6. Confirme o cambie el valor para el mensaje de indicación predeterminado y elija Aceptar.

TNVT conecta con el sistema de destino, capturando la información de conexión a la red junto con el resto de acciones realizadas en modo aprendizaje.

- 7. En el cuadro de diálogo Mensaje de indicación, el cuadro Mensaje de indicación muestra el mensaje de indicación actual del anfitrión remoto y pide cómo desea responder. Introduzca sus respuestas a cada mensaje del anfitrión remoto en este cuadro de diálogo.
- 8. Introduzca su nombre de usuario o seleccione "Aquí va mi nombre de usuario" en la lista. Elija Aceptar.
- 9. Antes de introducir la contraseña asegúrese de que el cuadro Ocultar entrada está seleccionado, de forma que la contraseña no se mostrará en texto normal. A continuación introduzca su contraseña o seleccione en la lista "Aquí va mi contraseña" y elija Aceptar.
- 10. Cuando haya realizado todas las acciones que desea incluir en la rutina, detenga el modo aprendizaje seleccionando en la lista "Se ha terminado esta sesión de aprendizaje" y elija Aceptar.

Nota: Siempre debe elegir la respuesta "Se ha terminado esta sesión de aprendizaje" para terminar la rutina. Recuerde también que debe hacer esto cuando incluya un comando de desconexión de la red como parte de la rutina.

- 11. En el cuadro de diálogo Guardar, introduzca un nombre para la rutina nueva. Se muestra la extensión de nombre de archivo predeterminada (**.scr**).
- 12. Guarde la sesión.

Al crear una rutina de conexión a la red de esta forma y elegir el botón Crear rutina de inicio en el cuadro de diálogo Nueva, la rutina se asigna automáticamente como la rutina de inicio para esta

sesión.

La rutina está ahora disponible para que la ejecute en esta sesión y en otras futuras.

#### **Para crear una rutina de conexión a la red para una sesión existente en modo aprendizaje**

1. Abra una sesión pero **no** conecte con el anfitrión remoto.

Al crear una rutina de conexión a red, **no** conecte usted mismo con el anfitrión; permita que TNVT realice la conexión automáticamente en modo aprendizaje de forma que la rutina de conexión a red pueda capturar la información de conexión a red inicial.

- 2. En el menú Rutina, elija Iniciar modo aprendizaje.
- 3. Siga los pasos del 4 al 11 de la sección "Para crear una rutina de conexión a red para una sesión nueva".

La diferencia entre ese procedimiento y este es que ahora debe asignar de forma explícita la rutina para que sea la rutina de inicio.

- 4. Asigne la rutina como rutina de inicio para esta sesión. En el menú Rutina, elija Rutina de inicio y en el menú desplegable elija Asignar. Seleccione la rutina en el cuadro de diálogo.
- 5. Guarde la sesión.

La rutina está ahora disponible para que la ejecute en esta sesión y en otras futuras.

#### **Para crear una rutina nueva enseñando a TNVT**

Siga este procedimiento para crear una rutina *después* de haber conectado a red con el anfitrión remoto.

- 1. Abra una sesión, conecte con el anfitrión remoto y conecte a red de la forma apropiada.
- 2. En el menú Rutina, elija Iniciar modo aprendizaje.
- 3. Un cuadro de mensaje le informa de que necesitará definir el intervalo de espera máximo y el mensaje de indicación predeterminado. Elija Aceptar para abrir el cuadro de diálogo Mensaje de indicación, donde puede introducir esta información.

En dicho cuadro de diálogo, el cuadro Mensaje de indicación muestra cuestiones del modo aprendizaje (tal como el valor de intervalo de espera máximo) o el mensaje de indicación actual del anfitrión remoto. El cuadro Mensaje de indicación también pide cómo desea responder a la pregunta o mensaje de indicación. Introduzca sus respuestas a cada cuestión o mensaje de indicación en la mitad inferior de este cuadro de diálogo.

Puede responder introduciendo información tal como un comando de anfitrión en el campo de texto, o seleccionando opciones en una lista. Algunas respuestas abrirán un cuadro de diálogo en el que puede introducir información adicional.

- 4. Confirme o cambie el valor para el intervalo de espera máximo y elija Aceptar.
- 5. Confirme o cambie el valor para el mensaje de indicación predeterminado y elija Aceptar.
- 6. El cuadro Mensaje de indicación muestra el mensaje de indicación actual del anfitrión remoto y pide cómo desea responder a él.
- 7. Elija en la lista o introduzca información en el campo de texto. Después de cada respuesta, elija Aceptar.

Verá que el comando se ejecuta en el anfitrión como si lo hubiera introducido normalmente.

- 8. Repita los pasos 6 y 7 hasta que haya realizado todas las acciones que desea incluir en la rutina.
- 9. Detenga el modo aprendizaje seleccionando en la lista de respuestas "Se ha terminado esta sesión de aprendizaje " y, a continuación, elija Aceptar.

Nota: Siempre debe elegir la respuesta "Se ha terminado esta sesión de aprendizaje" para terminar la rutina. Recuerde que también debe hacerlo cuando incluya un comando de desconexión de la red como parte de la rutina.

- 10. En el cuadro de diálogo Guardar, introduzca un nombre para la rutina. Se muestra la extensión de nombre de archivo predeterminada (**.scr**).
- 11. Guarde la sesión.

La rutina está ahora disponible para que la ejecute en esta sesión y en otras futuras.

#### **Para cancelar el modo aprendizaje**

En el cuadro de diálogo Mensaje de indicación, elija la respuesta "Abortar esta sesión de aprendizaje",

#### **o bien**

en el menú Rutina, elija Detener.

El modo aprendizaje se detiene y la rutina es descartada.

#### **Para modificar una rutina**

Para cambiar una rutina existente, "enseñe" a TNVT una rutina nueva que reemplace a la antigua.

Siga el procedimiento para la creación de una rutina nueva mediante el modo aprendizaje. Al guardar la rutina, ponga a la nueva el mismo nombre que a aquélla que desee reemplazar. Un cuadro de diálogo le pedirá que confirme su intención de sobreescribir la rutina antigua.

#### **Temas relacionados**

Utilizar rutinas

# **Menú Rutina**

Use Rutina para componer, editar y ejecutar rutinas. Use también Rutina para asignar una rutina que desea que se ejecute al iniciar una sesión o para anular la asignación de una rutina realizada previamente.

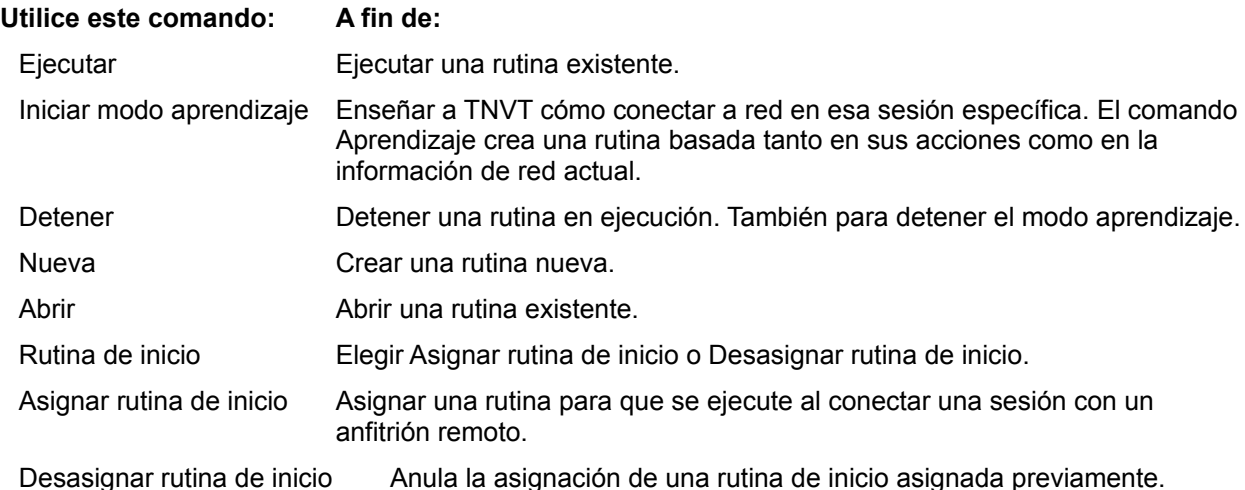

## **Usar teclados internacionales**

Si configura un teclado internacional mediante Windows, puede usar esa disposición de teclado en TNVT.

Cuando el controlador de teclado internacional de Windows está activado, observará algunas diferencias en el cuadro de diálogo Reasignación de teclado de TNVT:

- -- La disposición de teclado que se muestra depende de la disposición configurada en Windows. Las teclas alfanuméricas se etiquetarán de forma apropiada para la disposición de teclado. Con algunas disposiciones de teclado se traducen los nombres de tecla de función; con otras disposiciones dichos nombres no se traducen. (Esta función está determinada por el controlador de teclado de Windows, no por TNVT.)
- -- La tecla ALT de la parte derecha del teclado está asignada a la función ALT-GRAPHIC (ALT-GR en el cuadro Teclas PC). Presionar ALT-GR tiene el mismo efecto que presionar CTRL y ALT simultáneamente. Al seleccionar esta tecla en el cuadro de diálogo Reasignación de teclado, el cuadro Asignación actual muestra ALT (una limitación de Windows), aunque la tecla está realmente asignada a ALT-GR.

#### **Para configurar un teclado internacional**

Siga el procedimiento estándar de Windows para seleccionar una disposición de teclado:

- 1. En el Panel de control, haga doble clic en el icono Internacional.
- 2. Seleccione la disposición de teclado que desea usar y, a continuación, Aceptar.

#### **Temas relacionados**

Mostrar caracteres especiales Reasignar el teclado Enviar caracteres especiales al anfitrión Secuencias de composición VT320

## **Enviar caracteres especiales al anfitrión**

Puede enviar a un anfitrión remoto caracteres que no aparecen en el teclado. Por ejemplo, puede enviar caracteres con acentos, ligaduras (diptongos) o caracteres especiales como símbolos de monedas, superíndices y fracciones.

Los caracteres que se muestran en la pantalla dependen de la configuración actual (asignación de pantalla, juegos de caracteres y fuentes).

Puede usar cualquiera de los siguientes métodos para enviar caracteres especiales al anfitrión:

-- Usar la tecla Componer VT para enviar una secuencia de caracteres. De forma predeterminada ALT+F6 está definida como tecla componer, pero puede asignar otra tecla a esta función con el cuadro de diálogo Reasignación de teclado.

Nota: La tecla ALT de la parte derecha de teclado está asignada a la función ALT-GRAPHIC, no a Componer.

- -- Usar la tecla muerta de la PC para combinar dos caracteres en un único carácter visible.
- -- Seleccionar en la lista de teclas disponibles del juego de caracteres multinacional DEC. En el cuadro de diálogo Reasignación de teclado, el cuadro de lista Texto presenta las teclas disponibles en el juego de caracteres multinacional DEC. Las teclas enumeradas dependen de la configuración definida actualmente para la sesión TNVT.

#### **Para crear caracteres compuestos con la tecla componer**

- 1. Presione la tecla Componer.
- 2. Escriba uno de los caracteres de la secuencia que desea crear.

El orden en el cual introduce los caracteres es significativo sólo en unas pocas secuencias, tal como ligaduras (diptongos) y fracciones. Consulte Secuencias de composición VT320 para obtener una lista completa de las secuencias de composición VT.

La línea de estado muestra "Componer" para indicar que el modo componer está activo. **No** se muestra el carácter introducido.

3. Escriba el otro carácter de la secuencia.

El carácter compuesto se envía al anfitrión.

Si introduce una secuencia de caracteres de composición no válida, se escucha un pitido y no se muestra ningún carácter.

#### **Para crear caracteres compuestos con teclas muertas**

1. Escriba la tecla muerta que corresponda al acento o símbolo deseado.

**No** se muestra el carácter introducido. (Este es el origen del término "tecla muerta".)

2. Escriba la letra que desea combinar con el acento.

Se crea el carácter compuesto y se envía al anfitrión.

Si introduce una secuencia de caracteres no válida, los dos caracteres escritos aparecen uno junto al otro. Por ejemplo, si introduce un acento circunflejo y luego la letra z, y esta secuencia no es reconocida por el controlador de teclado, el resultado es un acento circunflejo seguido de una z (en lugar del acento circunflejo sobre la z).

No puede incrustar una secuencia de teclas muertas dentro de una secuencia de teclas de composición.

#### **Para generar un acento como carácter sencillo**

- 1. Presione la tecla muerta que corresponda al acento deseado.
- 2. Presione la barra espacio.

### **Para cancelar una secuencia de composición**

Si comenzó una secuencia de composición y desea cancelarla, presione la tecla Suprimir. Cancelará la secuencia de composición y detendrá el modo componer.

Si presiona la tecla Componer mientras está en modo componer, se cancela la primera secuencia y se inicia una secuencia de composición nueva.

Además, presionar cualquiera de las siguientes teclas cancela una secuencia de composición y las teclas pasan a realizar sus funciones usuales:

- -- Tabulador
- -- Retorno
- -- Entrar
- -- Teclas de función de la fila superior del teclado
- -- Combinaciones de Ctrl y otra tecla
- -- Punto de miles (.) del teclado numérico

## **Temas relacionados**

Mostrar caracteres especiales Reasignar el teclado Usar teclados internacionales Secuencias de composición VT320

# **Modo aprendizaje**

Use el cuadro de diálogo Mensaje de indicación para crear una rutina de forma interactiva. Use también este cuadro de diálogo para responder a una rutina TNVT que precisa entradas del usuario.

Para iniciar el modo aprendizaje, elija Iniciar modo aprendizaje en el menú Rutina.

Se abre el cuadro de diálogo Mensaje de indicación. Use este cuadro de diálogo para responder a los mensajes de indicación del anfitrión.

#### **Temas relacionados**

Crear una rutina mediante el modo aprendizaje Utilizar rutinas

## **Mostrar caracteres especiales**

Use el cuadro de diálogo Juegos de caracteres para seleccionar el juego que desea que muestre la sesión VT320 actual.

Puede seleccionar entre dos juegos de caracteres de 8 bits y doce juegos de caracteres nacionales. Los juegos de 8 bits son ISO Latin-1 y el juego DEC Multinacional, también conocido como el juego de caracteres DEC Supplemental Graphic.

Un juego de caracteres de 8 bits (256 bytes) posee dos partes. El lado izquierdo es, de forma predeterminada, el juego de caracteres ASCII. El lado derecho es el juego DEC Multinacional o ISO Latin-1.

En emulación de terminal VT220 puede usar el juego DEC Multinacional y todos los juegos de caracteres nacionales VT320 excepto el Portugués.

#### **Para seleccionar un juego de caracteres**

- 1. En el menú Configuración, elija Juegos de caracteres.
- 2. En las preferencias de juego de caracteres multinacional, seleccione Multinacional o Nacional.
- 3. Si selecciona Multinacional, elija DEC Multinacional o ISO Latin-1, **o bien**

si selecciona Nacional, elija un idioma de la lista.

#### **Temas relacionados**

Reasignar la pantalla Reasignar el teclado Enviar caracteres especiales al anfitrión Usar teclado internacionales Secuencias de composición VT320

# **Establecer parámetros generales de sesión**

Use el cuadro de diálogo General para cambiar los parámetros predeterminados asociados con una sesión.

## **Para cambiar la configuración predeterminada de la sesión actual**

- 1. En el menú Configuración, elija General.
- 2. Introduzca los nuevos valores.

La configuración de nombre de usuario y contraseña sólo se usa para las rutinas.

3. Elija Aceptar.

## **Temas relacionados**

Establecer parámetros para una sesión nueva Utilizar rutinas

# **Asignar teclas de función de la PC al VT**

A continuación se muestra un listado de teclas VT y las teclas de la PC que puede presionar para emular sus funciones durante una sesión TNVT. "Teclado numérico" hace referencia al teclado auxiliar (numérico) a la derecha del teclado principal.

Tenga en cuenta que algunas teclas de función VT (F1, F3, F4 y F5) no tienen una asignación correspondiente de tecla PC debido a que se usan para funciones de hardware en un terminal VT real.

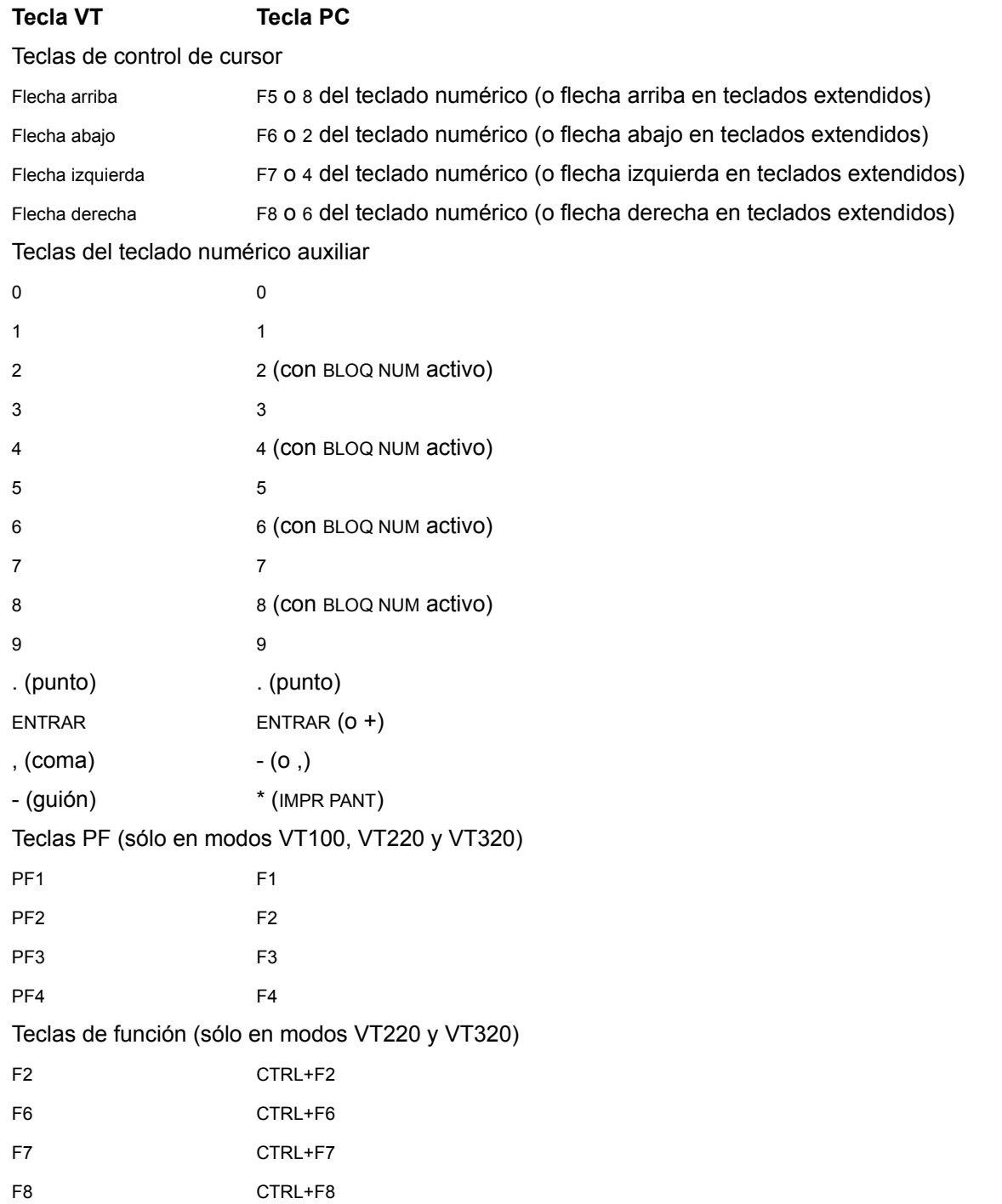

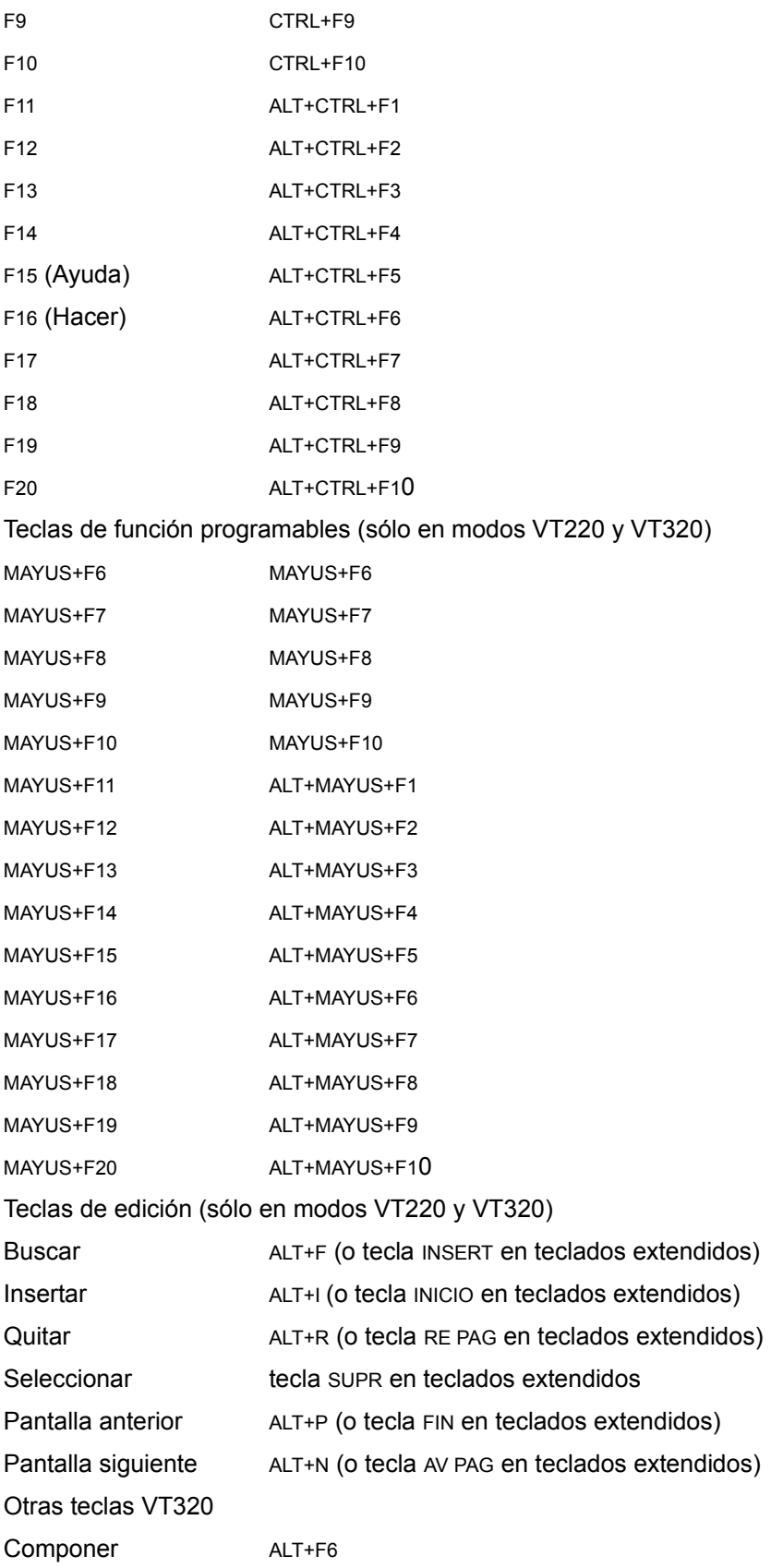

# **Temas relacionados**

Descargar teclas de función VT programables

## **Cortar y pegar una salida de sesión**

Puede copiar y pegar texto dentro de la ventana de emulación de terminal.

También puede transferir pequeñas cantidades de texto entre el sistema local y el anfitrión remoto copiando y pegando desde una ventana del sistema local hasta la ventana de emulación de terminal o viceversa. Sin embargo, para transferir archivos completos, use la aplicación FTP.

#### **Para copiar y pegar texto**

- 1. Seleccione el texto mediante el ratón.
- 2. Elija Copiar en el menú Edición (o equivalente) de la aplicación que contiene el texto que está copiando.
- 3. Coloque el cursor donde desea que aparezca el texto (en la ventana de emulación de terminal o en la ventana de otra aplicación) y elija Pegar en el menú Edición.

## **Para copiar todo el texto desde el búffer de retroceso y la ventana de emulación de terminal**

En el menú Edición, elija Seleccionar todo.

Esto selecciona todo en la ventana de emulación de terminal, incluyendo el texto que no llega a ver, y lo coloca en el portapapeles. A continuación, puede pegar el texto en otras aplicaciones Windows.

#### **Temas relacionados**

Menú Edición

# **Secuencias de composición VT320**

Para crear el carácter mostrado en la columna Carácter de las tablas que aparecen a continuación, presione la tecla Componer y, a continuación, escriba los caracteres de la columna Secuencia.

Debe usar un controlador de teclado apropiado (definido en el Panel de control de Windows) para producir estos caracteres. Para que los caracteres se muestren en la pantalla, debe también seleccionar los juegos de caracteres apropiados; en el menú Configuración, elija Juegos de caracteres.

### **Para cancelar una secuencia de composición**

Presione la tecla Suprimir.

## **Secuencias de composición para caracteres multinacionales**

## **Para mostrar caracteres de juegos de caracteres multinacionales**

1. Elija Juegos de caracteres en el menú Configuración.

Aparece el cuadro de diálogo Juegos de caracteres.

- 2. Seleccione el botón Multinacional.
- 3. Seleccione DEC Multinacional en la lista.

Sólo puede usar los caracteres diéresis (¨) y acento circular (°) en una secuencia de composición (por ejemplo, para generar Ä) si posee un controlador de teclado que produzca estos símbolos con una sola pulsación de tecla. No puede incrustar una secuencia de tecla muerta dentro de una secuencia de composición.

El orden en el que escribe los caracteres de la columna de la derecha no tiene importancia excepto donde se indica, por ejemplo, ligaduras (diptongos) y fracciones. En la tabla, **\*\*\*** significa que debe introducir los caracteres en el orden mostrado en la columna Secuencia.

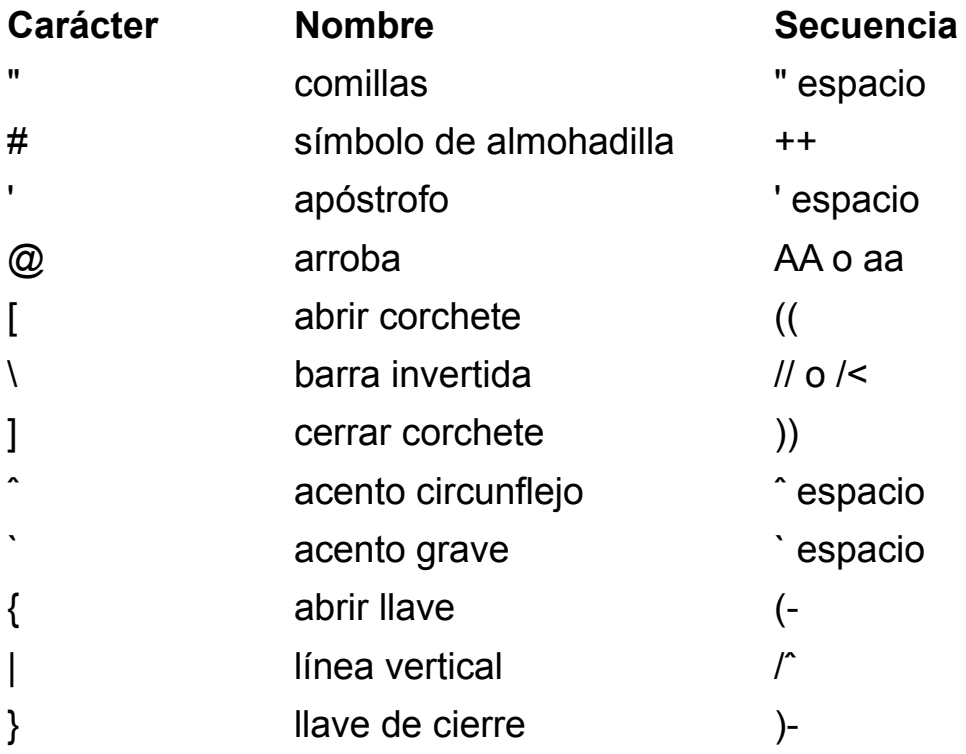

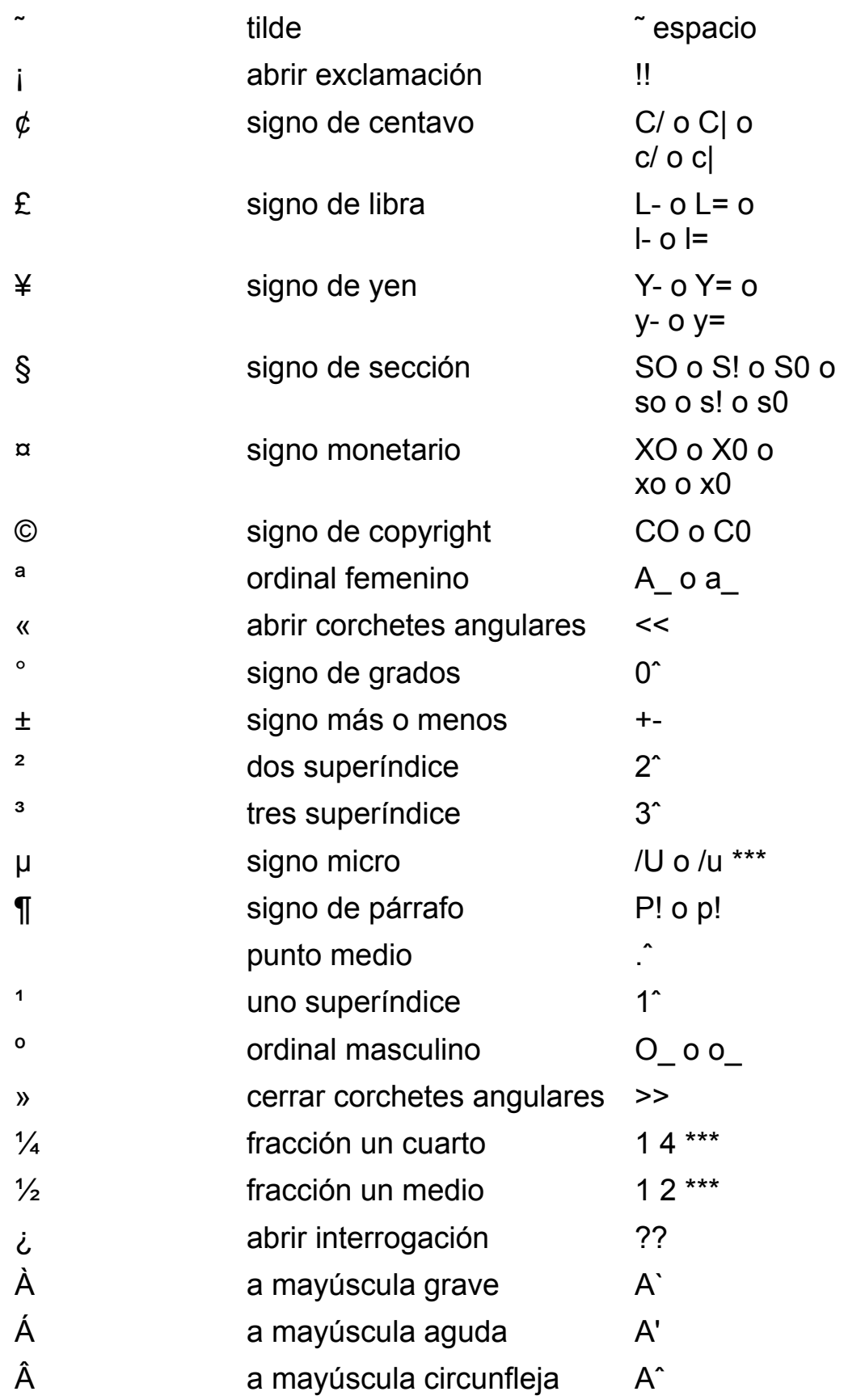

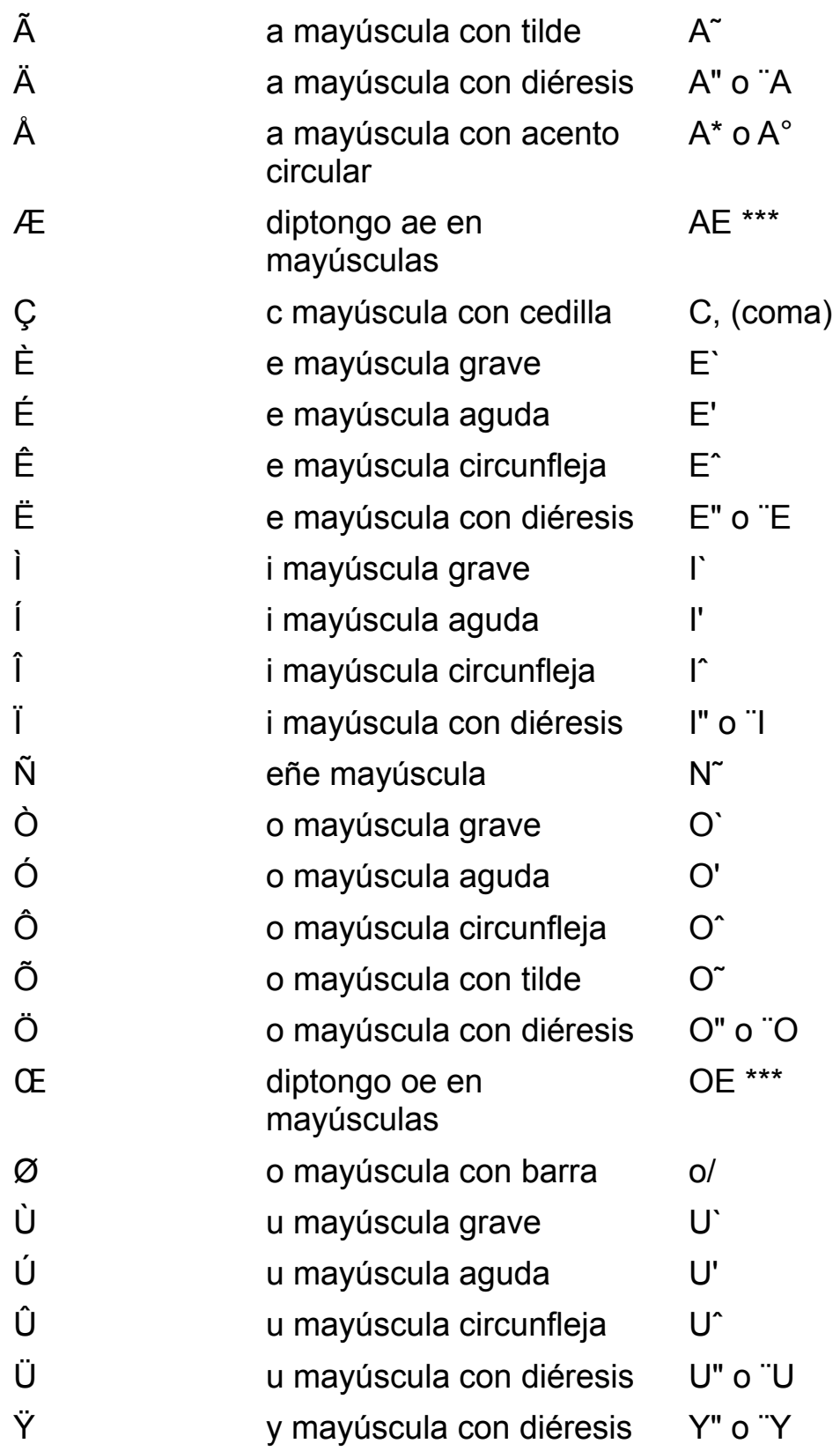

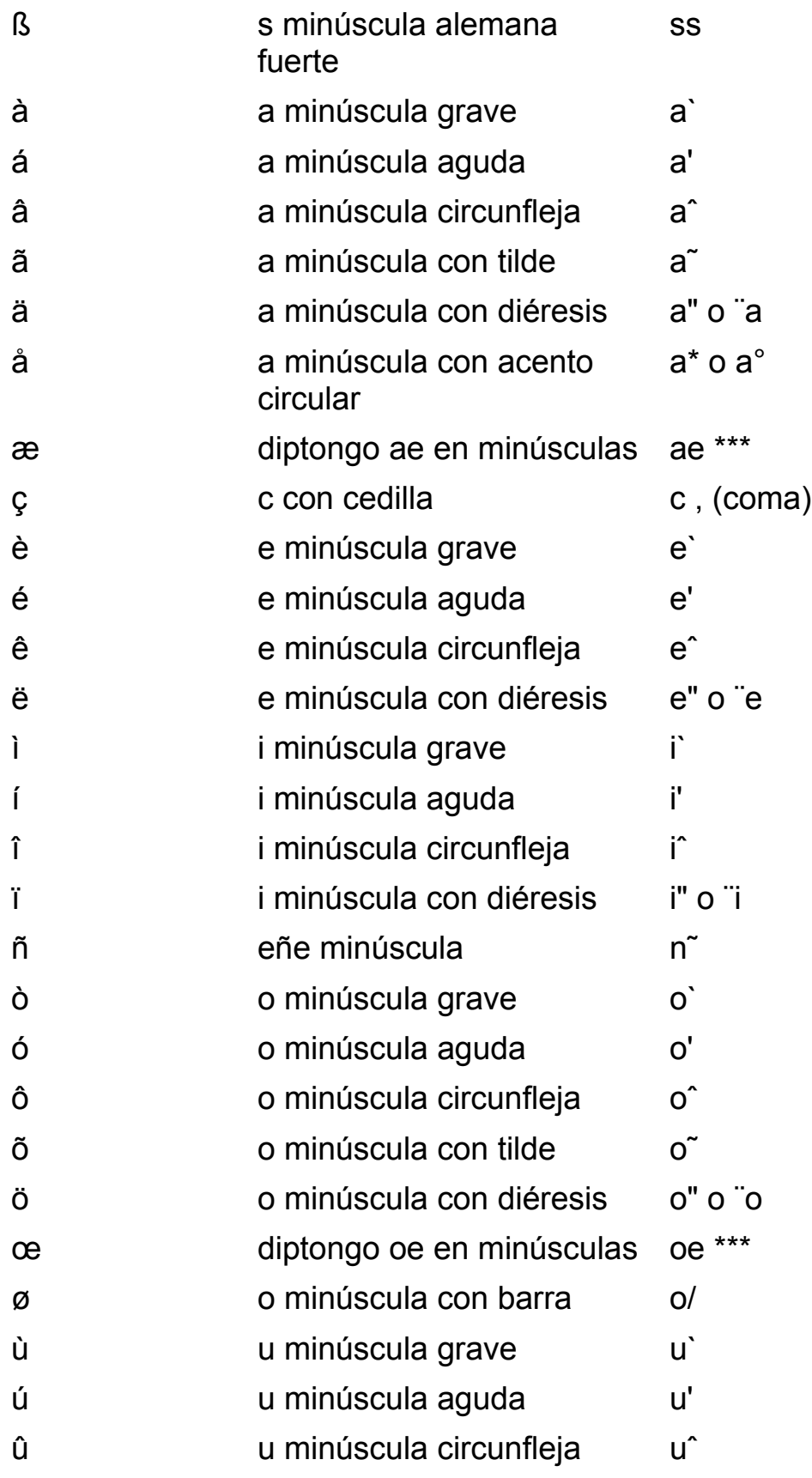

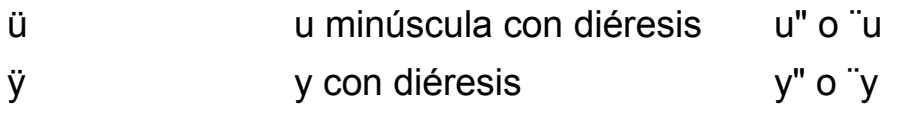

# **CARACTERES ISO**

## **Para mostrar caracteres ISO**

- 1. Elija Juegos de caracteres en el menú Configuración. Aparece el cuadro de diálogo Juegos de caracteres.
- 2. Seleccione el botón Multinacional.
- 3. Seleccione ISO Latin-1 en la lista.

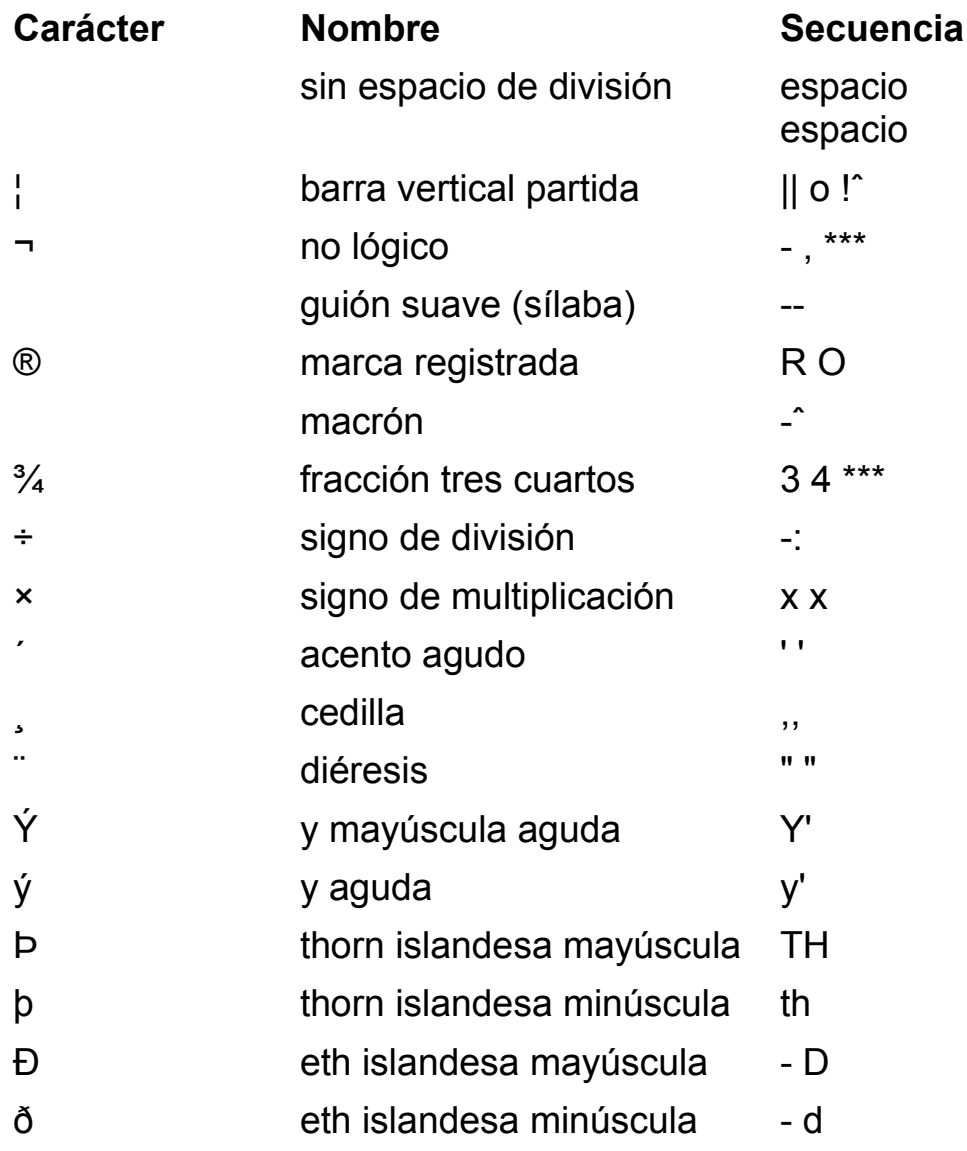

# **Secuencias de composición para juegos de caracteres nacionales**

# **Para mostrar caracteres de los juegos de caracteres nacionales**

- 1. Elija Juegos de caracteres en el menú Configuración. Aparece el cuadro de diálogo Juegos de caracteres.
- 2. Seleccione el botón Nacional.
- 3. Seleccione en la lista el idioma deseado.

# **Alemán austríaco**

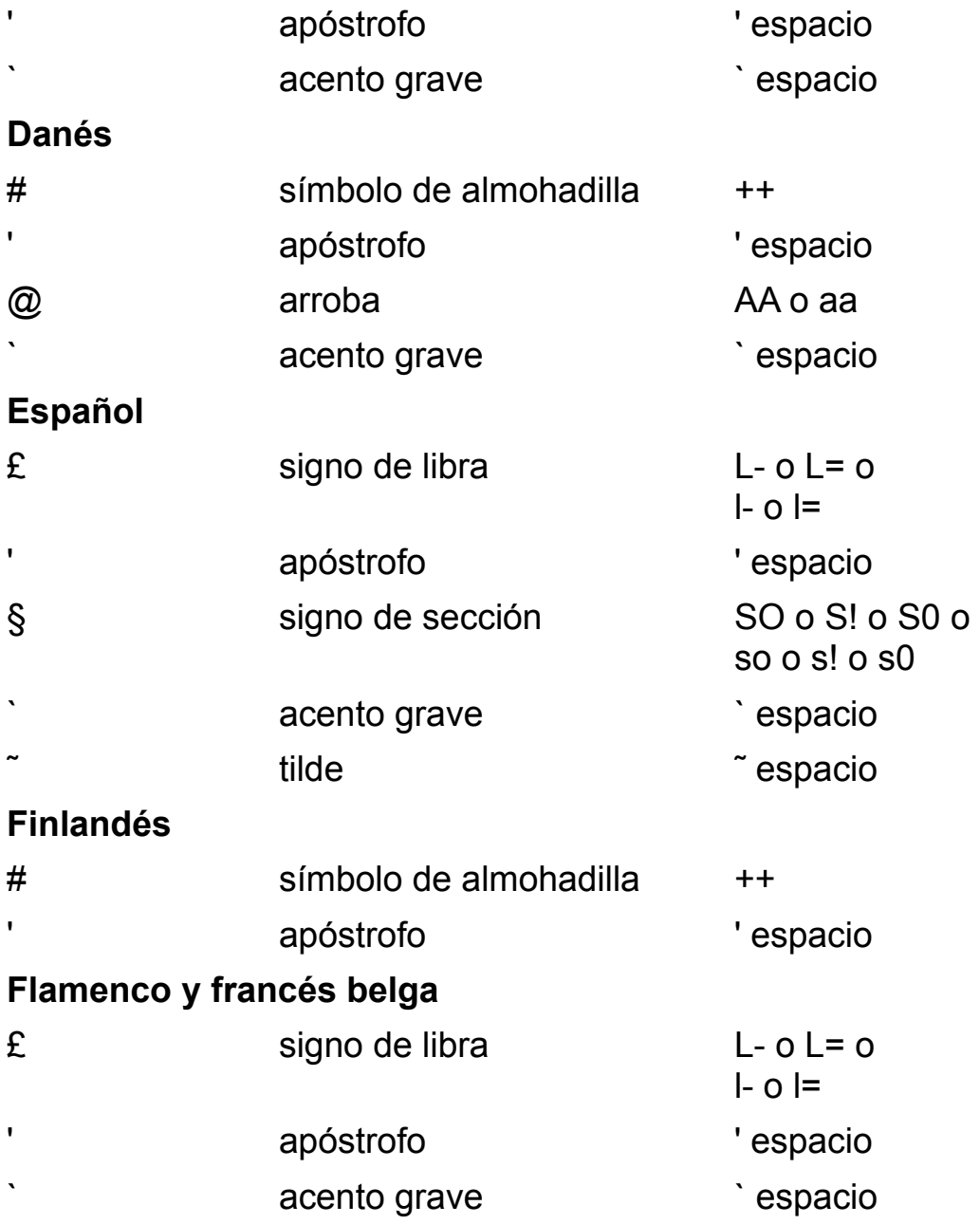

# **Francés canadiense**

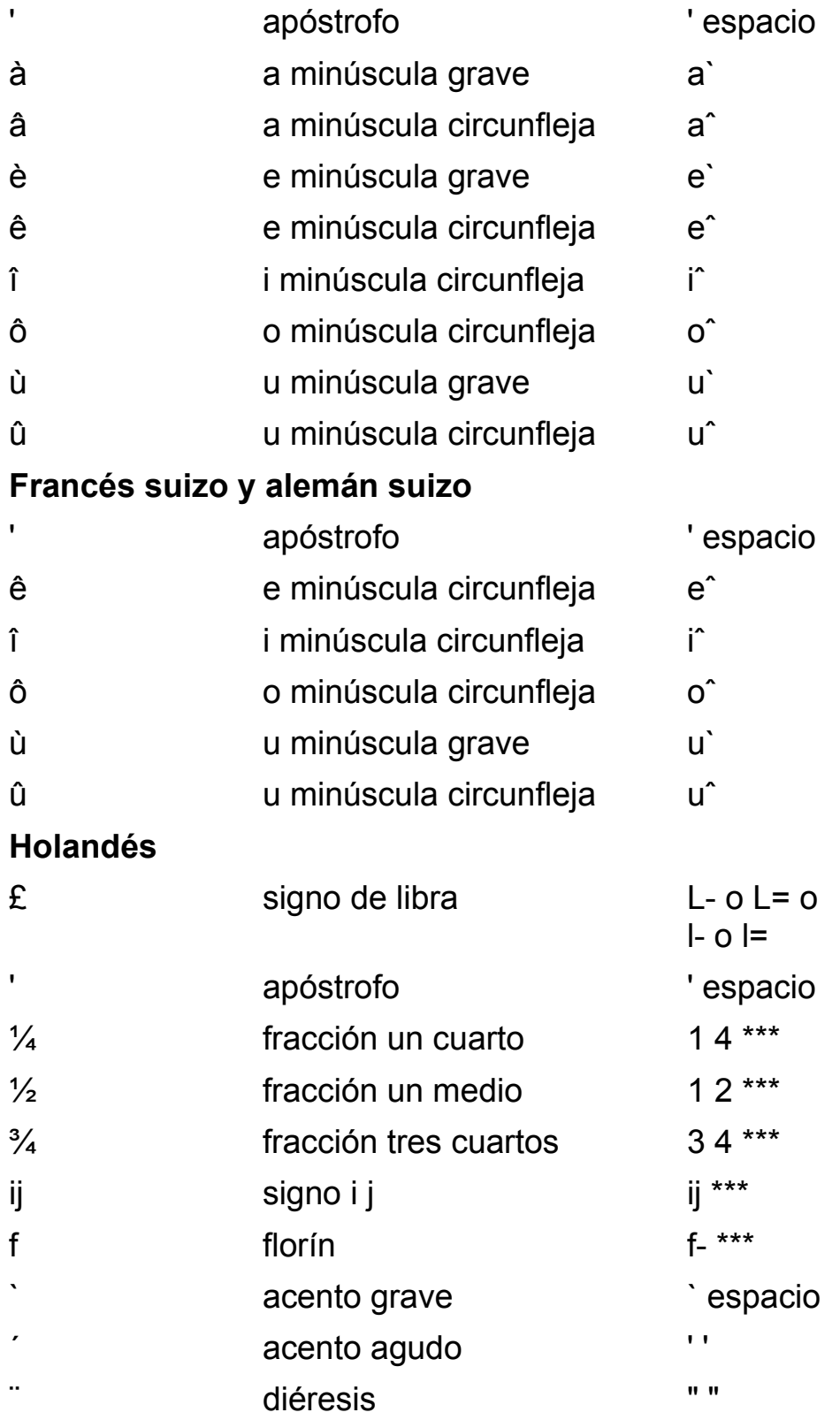

**Inglés británico**

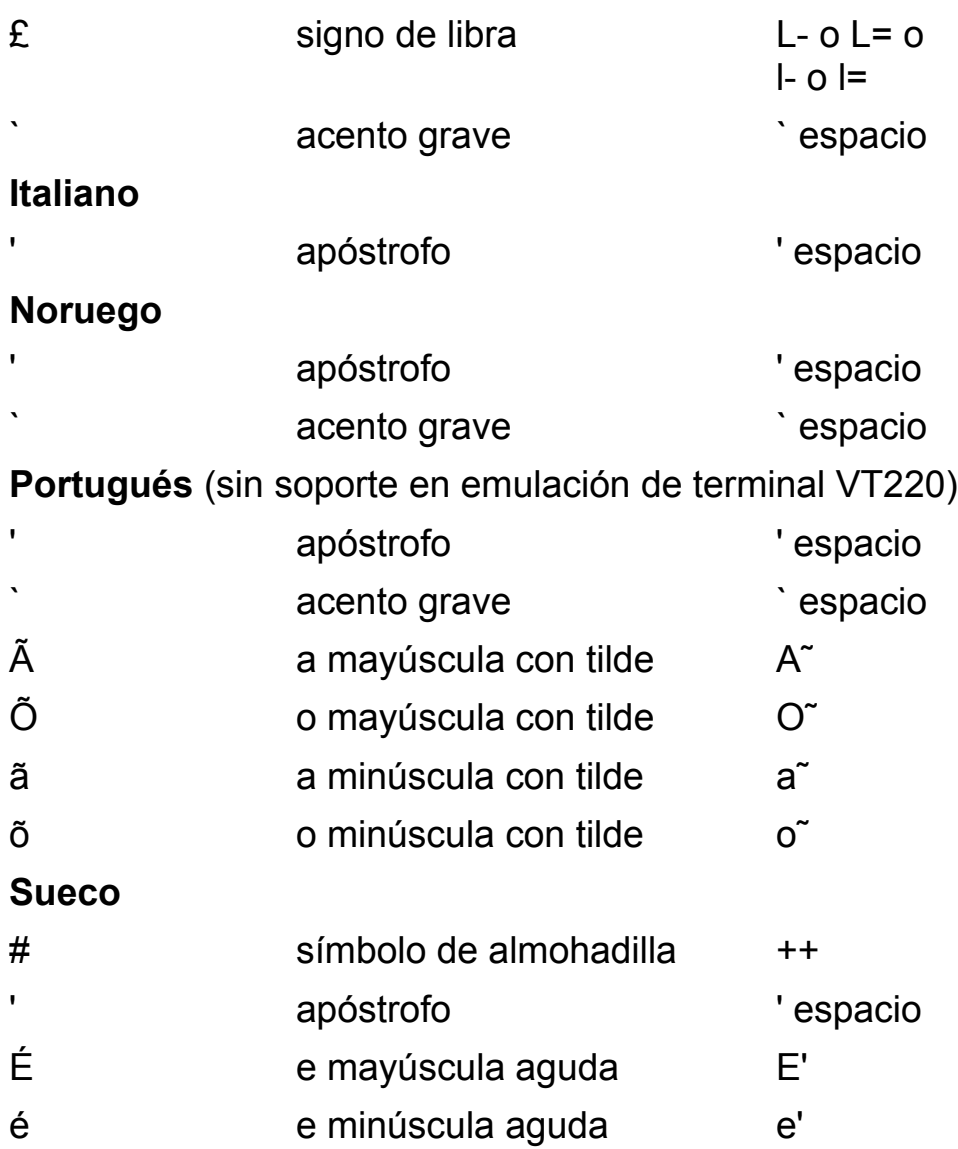

## **Temas relacionados**

Reasignar la pantalla Reasignar el teclado Enviar caracteres especiales al anfitrión Usar teclados internacionales

# **Descargar teclas de función VT programables**

Puede redefinir las teclas de función VT320/220 programables (F6 hasta F20) para emulación de terminal enviando secuencias de control desde el anfitrión remoto.

Si el anfitrión remoto es un sistema UNIX, el método más sencillo es crear un archivo que contenga las secuencias de control en dicho anfitrión y luego usar el comando **cat** de UNIX para enviar (descargar) el contenido del archivo a través de la red hasta su PC.

Tenga en cuenta que para poder generar y ver las secuencias de escape ASCII no imprimibles en su archivo de texto, debe usar un editor de texto en modo literal. Por ejemplo, en el editor vi, use el comando Ctrl+V para entrar en modo literal**.**

El formato de una secuencia de control de definición de tecla es como sigue

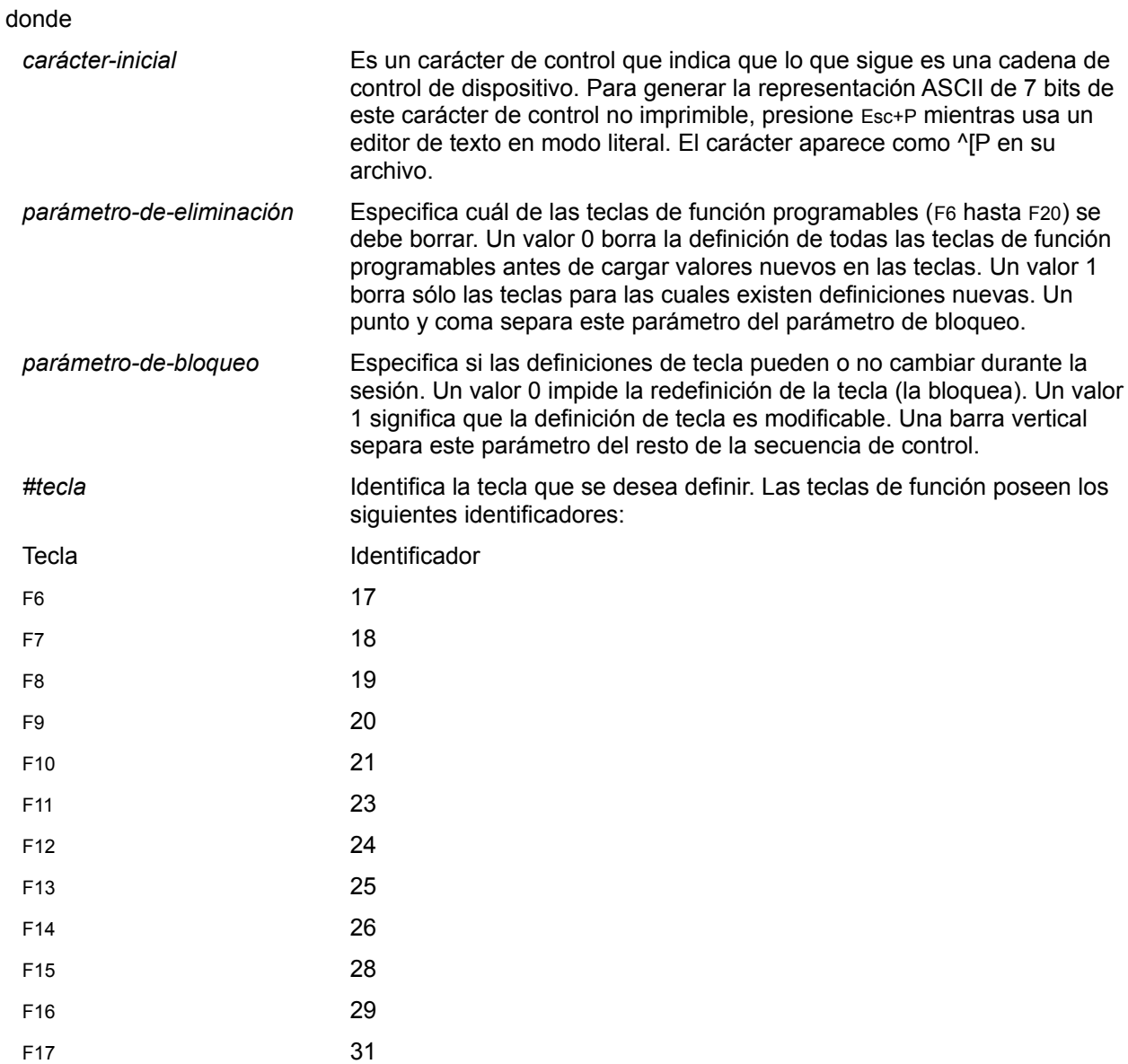

*carácter-inicial parámetro-de-eliminación ; parámetro-de-bloqueo* | *#tecla / cadena carácter-final*

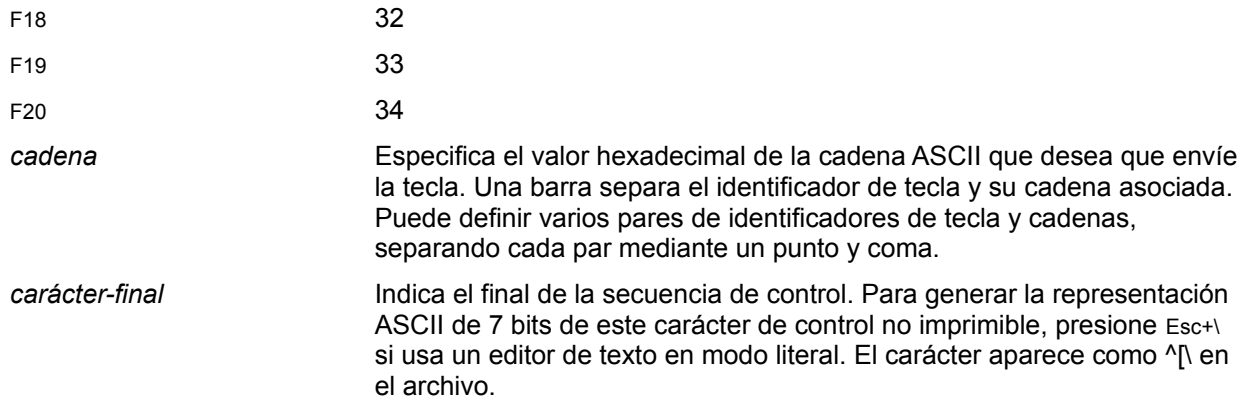

## **Ejemplo: Reprogramar una tecla de función para ejecutar un comando**

La siguiente cadena de control redefine la tecla de función F12 para que ejecute el comando **ls -la** con un retorno de carro (esto es, para mostrar un listado de directorios):

^[P1;1|24/6C73202D6C610D^[\

En este ejemplo,

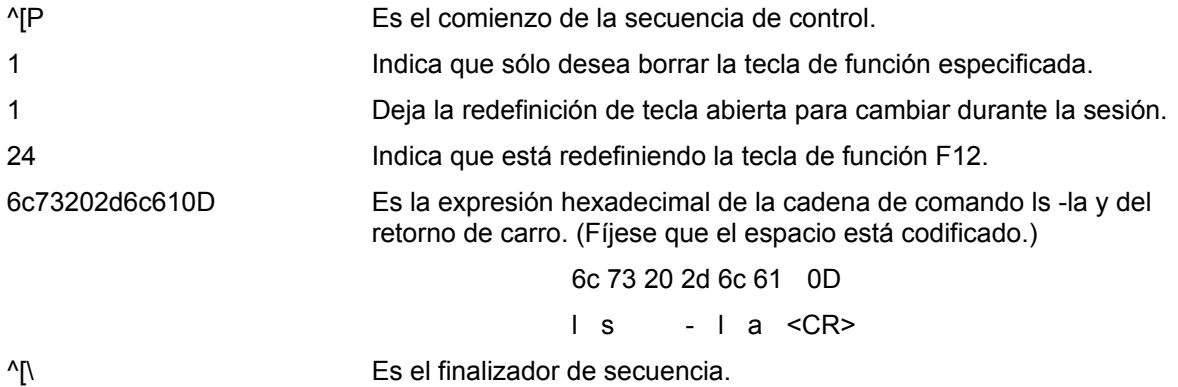

#### **Ejemplo: Reprogramar una tecla de función para ejecutar otras teclas de función**

Puede programar una tecla de función para que envíe múltiples secuencias de tecla de función. Por ejemplo, la siguiente cadena indica que desea simular la pulsación de la tecla F6 seguida de la tecla F7 en el anfitrión remoto.

1B 5B 31 37 7E 1B 5B 31 38 7E

 $^{\circ}$  [ 1 7 ~ ^ [ 1 8 ~

Para obtener una descripción más detallada sobre la redefinición de teclas de función programables, consulte el *VT220 Programmers Reference Manual.*

#### **Para invocar una tecla de función reprogramada**

Presione la tecla Mayúsculas seguida de la tecla de función.

Por ejemplo, si ha reprogramado la tecla F12, invóquela presionando la tecla Mayúsculas seguida de la tecla F12.

#### **Temas relacionados**

Asignar teclas de función de la PC al VT

Introducción

Instrucciones paso a paso **Conceptos** 

**puerto:** Punto de conexión a un servicio ofrecido por un anfitrión. Por convención, los anfitriones que ofrecen servicios Telnet usan el puerto 23.

**emulación de terminal:** Proceso de software que permite a su PC enviar e interpretar los caracteres de terminal y mostrar los códigos soportados en un anfitrión remoto. Para el anfitrión remoto, su PC deja de ser un procesador independiente. Por el contrario, el anfitrión remoto trata a su PC como si fuera un terminal conectado localmente. Cuando la emulación de terminal está desactivada, no tiene lugar la interpretación de caracteres.

**dirección de Internet:** Número IP (Internet Protocol) que identifica de forma exclusiva a una computadora en una red. La dirección Internet consta de cuatro grupos de números separados por puntos, por ejemplo, 128.127.55.55.

**anfitrión:** Sistema de una red de área local que ofrece servicios y aplicaciones a otros sistemas. Normalmente, el anfitrión ejecuta un servidor, o un daemon, que administra la comunicación entre su PC y el anfitrión.

**comando Interrumpir proceso:** Comando de Telnet que termina un programa en ejecución en el anfitrión.

**EGA:** Adaptador estándar *Enhanced Graphics Adapter* (Adaptador de gráficos extendido) para pantallas de baja resolución.

**VGA:** Adaptador estándar *Video Graphics Adapter* (Adaptador de gráficos de vídeo) para pantallas de alta resolución.

**SuperVGA:** Adaptador estándar *Super Video Graphics Adapter* (Adaptador de gráficos de vídeo) para pantallas de muy alta resolución.

**comando Ruptura:** Comando de Telnet que emula una tecla de ruptura o señal de atención en el anfitrión remoto. No todos los servidores soportan esta función.

**configuración predeterminada:** De forma predeterminada, TNVT:

- Usa el puerto 23 con un anfitrión remoto.
- Usa el juego de caracteres DEC multinacional.
- · Emula un terminal DEC VT320 en modo de 7 bits, con una anchura de pantalla de 80 columnas.
- Usa como colores de pantalla para caracteres normales fondo blanco y primer plano negro.
- · Envía un ID de terminal VT100 cuando se encuentra en modo VT-100, en respuesta a una consulta desde el anfitrión remoto.
- · Define el teclado auxiliar en modo numérico.
- Interpreta las teclas de flecha como teclas de control de cursor.
- · Envía el código para un carácter eliminado al presionar la tecla RETROCESO.
- · Envía los códigos de control para un retorno de carro y un avance de línea al presionar la tecla ENTRAR.
- · Trunca los caracteres que se extienden más allá de la longitud de una línea.
- Usa modo de eco remoto.
- · Envía cada carácter al anfitrión remoto al escribirlo.
- · Hace sonar la campana de su sistema cuando el anfitrión remoto lo solicita.

**tipos de terminal:** TNVT puede emular los siguientes tipos de

#### terminales:

- · VT320 con controles de 7 bits (predeterminado)
- · VT320 con controles de 8 bits
- · VT220 con controles de 7 bits
- · VT220 con controles de 8 bits
- · VT100 usando el juego de caracteres DEC
- · VT100 usando el juego de caracteres HFT
- · VT52
- · SCO ANSI
- · IBM PC

**SESSION.INI:** Archivo que contiene definiciones de sesión. Debe guardar las definiciones de sesión de forma explícita para poder usarlas de nuevo. En caso contrario, los parámetros definidos y los cambios realizados sólo afectarán a la sesión actual.

Algunas aplicaciones FTP pueden utilizar SESSION.INI. Los cambios realizados en una aplicación pueden quedar disponibles para otras aplicaciones. Debería editar el archivo SESSION.INI para ver el estado de las sesiones guardadas actualmente en su sistema.

Es posible editar el archivo PCTCP.INI para que las diferentes aplicaciones apunten a distintos archivos de sesión..

**ASCII extendido:** Caracteres con valores decimales en el rango 128 - 255 (en hexadecimal 0x80 - 0xFF). A diferencia de los caracteres ASCII estándar (el juego común de letras y números usados por todas las PC), los caracteres ASCII extendidos incluyen letras acentuadas, símbolos gráficos y otros caracteres especiales.

**estado de bloqueo:** Configuración que especifica qué tecla de bloqueo, si existe alguna, afectará al estado de mayúsculas modificado de las teclas.

Los estados de bloqueo válidos son BLOQ MAYUS, BLOQ Num y Ninguna.

**estado de mayúsculas:** Configuración que especifica un comportamiento modificado de las teclas cuando BLOQ MAYUS o BLOQ Num están activados. Los estados de mayúsculas válidos son:

- · VT52
- **MAYUS**
- **CTRL**
- **CTRL MAYUS**
- · ALT
- **ALT MAYUS**
- **ALT CTRL**
- ALT CTRL MAYUS

**rutina:** Conjunto de comandos que se ejecutan uno a uno en el orden en que aparecen en el archivo. La rutinas también se conocen como archivos de comandos, archivos por lotes o macros.

**tecla muerta:** Tecla que al ser presionada no muestra un carácter, sino que se combina con la siguiente pulsación para crear un carácter compuesto. Las teclas muertas se suelen usar para crear letras con acentos. A veces también se denomina **tecla sin escape**.

**tecla Componer:** Tecla del teclado del PC que está asignada a la función tecla componer VT. En un terminal VT, una tecla componer permite

combinar dos o tres pulsaciones para crear un carácter no disponible en el teclado. Por ejemplo, use la tecla componer para crear una letra con un acento o un símbolo (como un signo monetario) o para crear un diptongo. La tecla componer predeterminada en TNVT es ALT-F6.

**carácter compuesto:** Carácter creado combinando dos o tres pulsaciones mediante la tecla componer o una tecla muerta.

**búffer de retroceso**: Número de líneas usadas por TNVT para capturar datos que se han desplazado más allá del borde de la ventana de terminal.

**impresión auto:** Función de VT220/VT320 que toma la salida de una aplicación en el anfitrión, la muestra en pantalla y la guarda en un archivo de cola. Con impresión auto activada, todo lo que se muestra en pantalla, se captura en un archivo de cola. Posteriormente, al desactivar la función, los datos del archivo de cola se envían a la impresora.

**archivo de cola:** Archivo temporal usado para almacenar la salida de una impresión auto o de una secuencia de escape controladora de la impresión hasta que se envía a la impresora.

**mensaje de indicación predeterminado:** Carácter (o caracteres) de indicación en el anfitrión remoto. El mensaje de indicación predeterminado esperado por el Modo aprendizaje es el carácter >. Si el anfitrión remoto usa un mensaje de indicación diferente, introdúzcalo en el cuadro de diálogo Mensaje de indicación en respuesta a la consulta del Modo aprendizaje cuando inicia dicho modo.

**intervalo de espera máximo:** Número de segundos que pueden pasar sin actividad en la red o sin que responda a un mensaje de indicación antes de que el Modo aprendizaje vuelva a mostrar el cuadro de diálogo Mensaje de indicación. El valor predeterminado es 30 segundos. Para definir un valor diferente, introdúzcalo en el cuadro de diálogo Menaje de indicación en respuesta a la consulta del Modo aprendizaje al iniciar dicho modo.

**nombre de cuenta:** Nombre o palabra que identifica a quién se ha de facturar una sesión ejecutada en un sistema de computadora.

**considerar mayúsculas/minúsculas:** Capacidad de un programa de distinguir entre la versión en mayúscula de un carácter y la versión en minúscula del mismo carácter. Por ejemplo, un programa que considere las mayúsculas/minúsculas trata como palabras distintas a *gato* y a *Gato*.

En un sistema operativo que considere las mayúsculas y minúsculas, por ejemplo, UNIX, es importante cómo el usuario especifica los nombres de variable y de archivo. Es decir, si desea ver un archivo llamado *Gato* y escribe *gato*, el sistema muestra el archivo *gato*, de existir, o, de lo contrario devuelve un mensaje de error; nunca mostrará un archivo llamado *Gato*. La consideración de mayúsculas y minúsculas también afecta al orden en el que aparecen los archivos cuando se ordenan alfabéticamente.

**convenciones para nombres de archivo:** Una red TCP/IP generalmente contiene computadoras que ejecutan sistemas operativos diferentes que siguen convenciones, o normas, distintas para asignar nombres a los archivos. Por ejemplo, el número y el tipo de caracteres permisibles en un nombre son factores que suelen estar sujetos a limitaciones.

Cuando un usuario utiliza algunos servicios soportados en TCP/IP, como telnet y ftp, ha de cumplir las convenciones para nombres de archivo en efecto en el sistema anfitrión a fin de poder trabajar con los archivos de dicho anfitrión.

**nombre de anfitrión:** Nombre de una computadora instalada en una red.

El nombre de anfitrión es una de las formas para especificar la dirección de red TCP/IP de la computadora; la otra forma es la dirección de red numérica completa. Puede acceder a la computadora mediante el nombre de anfitrión o mediante la dirección de red numérica.

**barra de herramientas:** Conjunto de botones que aparecen debajo de la barra de menús y que le permiten acceder rápidamente a las funciones de la aplicación.

**dirección IP:** También llamada dirección de Internet, es un número que identifica de forma exclusiva a una computadora en red que utiliza el protocolo de comunicaciones TCP/IP. El Internet Protocol está definido en RFC 791.

**MIB-II:** Corresponde en inglés a *Management Information Base* (Base de información de administración); es una base de datos que sirve al agente SNMP MIB para almacenar información sobre las operaciones de red de la PC. MIB-II (o MIB versión 2) es la segunda versión de MIB estándar para Internet. RFC 1213 define el formato de MIB-II.

**paquete:** Mensaje sencillo de red que incluye la cabecera asociada correspondiente, la información de dirección, los datos y una cola opcional. También denominado trama o datagrama.

**contraseña:** Palabra o cadena de caracteres que el usuario proporciona para conectarse a otro sistema dentro de una red. Los sistemas que aceptan el nombre de usuario anónimo exigen a menudo que facilite la dirección Email como contraseña.

**permisos:** En sistemas UNIX, extenso listado de archivos (ls -l) que muestra quiénes tienen acceso a un archivo, así como los derechos otorgados (lectura, escritura y ejecución).

**ventana de protocolo**: Algunas aplicaciones de OnNet soportan una ventana dedicada cuyo objeto es mostrar las interacciones entre la PC y el anfitrión remoto (el protocolo). Generalmente, la ventana se muestra en pantalla mediante un menú Ver, Configuración u Opciones.

**anfitrión remoto:** Computadora en red que realiza un servicio disponible en otras computadoras de la red. Los servicios de anfitrión más comunes incluyen la transferencia de archivos, la impresión de archivos y la administración de conexiones a red por usuarios remotos.

**comunidad SNMP:** Relación entre un agente SNMP y una o varias estaciones de administración SNMP.

**nombre de comunidad SNMP:** Nombre exclusivo compartido por todos los miembros de una comunidad SNMP.

**mensaje SNMP:** Paquete de datos que consta de un nombre de comunidad SNMP y los comandos y operandos SNMP.

**barra de estado:** Area para mensajes normalmente situada en la parte inferior de la ventana de la aplicación y que facilita información sobre el componente que está actualmente seleccionado, o bien sobre el estado de la aplicación.

**sesión:** Una sesión comprende las interacciones entre la PC y el anfitrión remoto que comienzan con la conexión inicial y terminan cuando usted o el anfitrión desconectan expresamente.

Algunas aplicaciones de OnNet le permiten configurar las sesiones, es decir, enviar automáticamente parámetros, tales como su nombre de usuario y contraseña al anfitrión remoto.

**TCP (***Transmission Control Protocol***):** Protocolo de control de transmisiones, protocolo de extremo a extremo y de transporte, orientado a conexiones que asegura una entrega de bytes fiable, en secuencia y no duplicada a un usuario local o remoto. TCP proporciona una comunicación de flujo de bytes fiable entre pares de procesos en anfitriones conectados a redes que están interconectadas a su vez.

**intervalo de espera:** Periodo de tiempo permitido de inactividad en una conexión entre una PC y una computadora anfitrión, o el permitido cuando se intenta conectar a un anfitrión en la red.

Cuando el período de tiempo concluye, el anfitrión cierra la conexión inactiva, o bien la PC informa de que no ha conseguido conectar al anfitrión.

**UDP (***User Datagram Protocol***):** Protocolo de datagrama para usuarios, protocolo de modo sin conexión y de transporte que facilita (en potencia, no es fiable, ni secuencial, y es duplicado) una comunicación por datagrama para la entrega de paquetes a un usuario local o remoto. UDP proporciona un procedimiento para que un proceso envíe mensajes a otros procesos con un mecanismo de protocolo mínimo.

**nombre de usuario:** Nombre necesario para conectar a un sistema remoto.

**comodín:** Carácter (como, por ejemplo \* o ?) que representa a uno o varios caracteres de un nombre de archivo. En una red, todos los sistemas operativos soportan sus propios caracteres comodines y sus propias sintaxis. Cuando utiliza comodines en un anfitrión remoto, aténgase a las convenciones aplicables en ese anfitrión.
